**Operating Manual** 

# Biosealer® TC

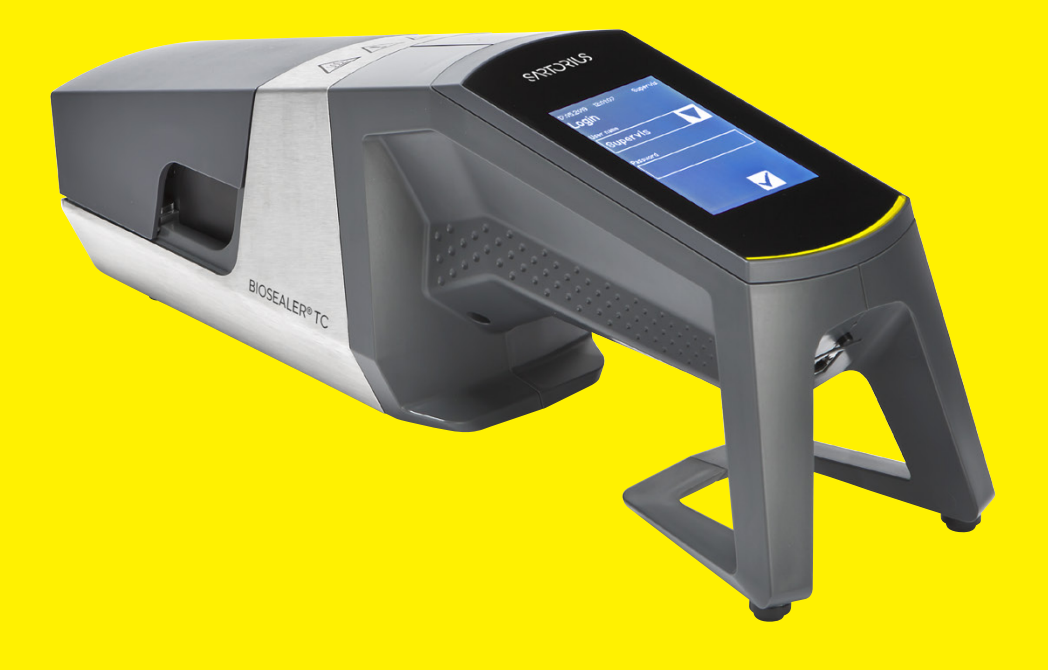

2486866-000-02

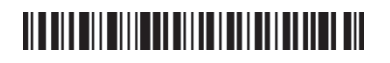

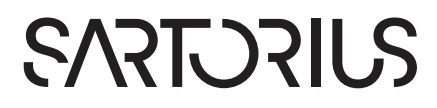

# Technical Safety Information for the User

This description contains the necessary information for the designated use of the product described herein. It is intended for technically qualified personnel.

Qualified personnel are persons who, because of their education, experience and training as well as their knowledge of relevant standards, specifications, accident-prevention regulations and operating conditions, have been authorized by persons responsible for system safety to execute the necessary activities, and can recognize and avoid possible dangers in such activities.

# **Contents**

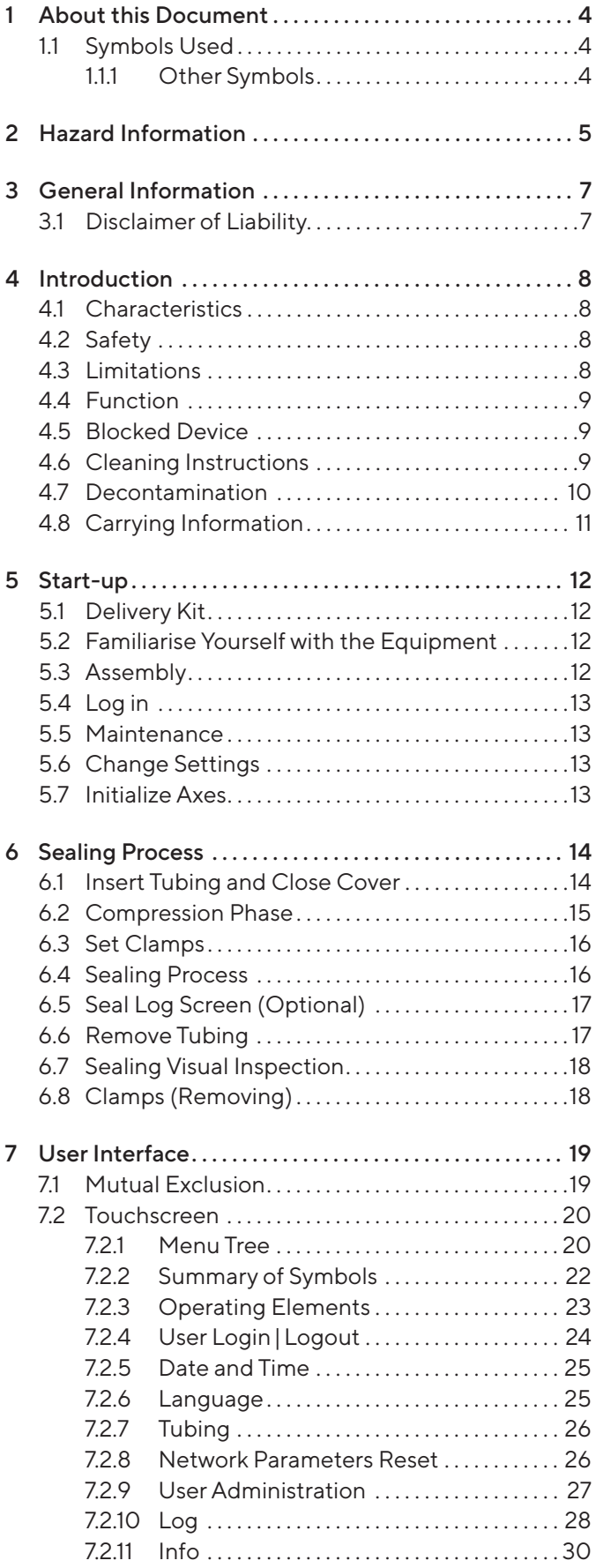

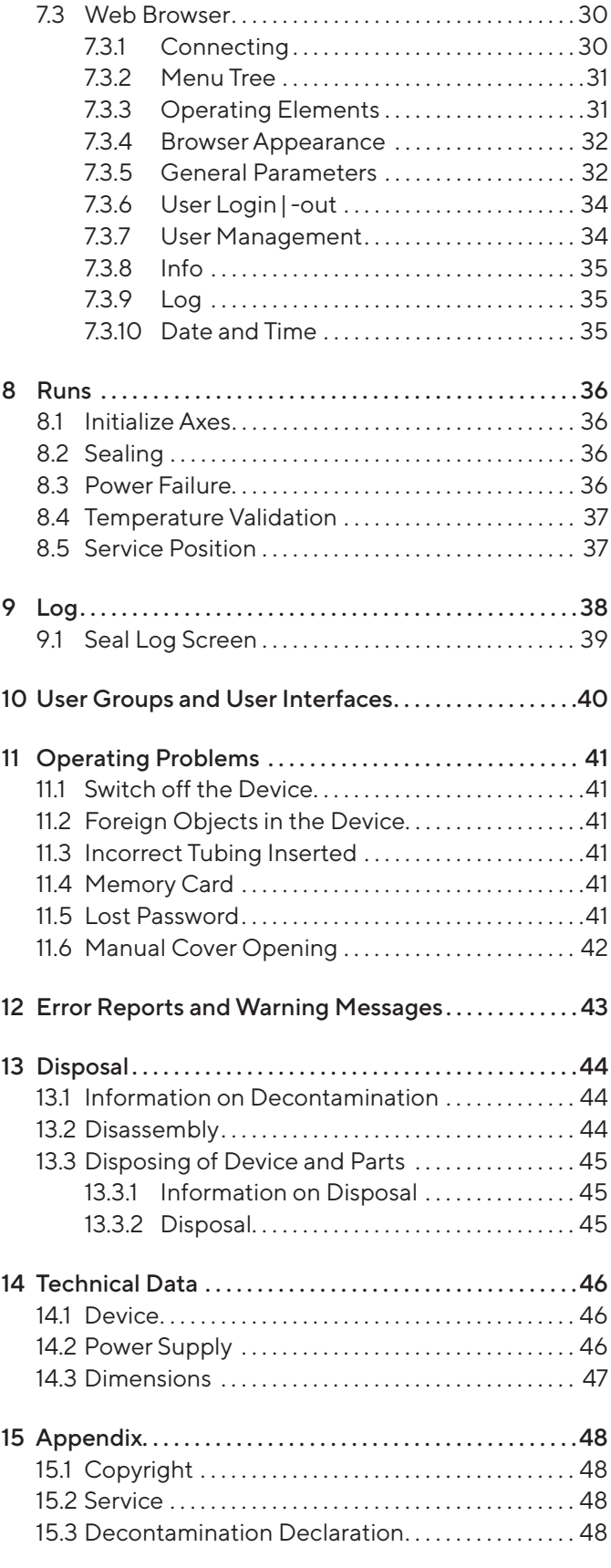

# 1 About this Document

This document is intended for users of Biosealer® TC from the user group "Supervisor", "HighOp" and "Operator".

## 1.1 Symbols Used

### A WARNING

Denotes a danger with risk that death or severe injury may result if it is not avoided.

## **A** CAUTION

Denotes a danger with risk that moderate or minor injury may result if it is not avoided.

### **NOTICE**

Denotes a danger that can result in property damage if it is not avoided.

### 1.1.1 Other Symbols

- $\blacktriangleright$  Required action: Describes actions which must be carried out.
- $\triangleright$  Result: Describes the result of the activities carried out.
- $\checkmark$  Ok, the way it must be. The Biosealer® TC may be used like this.
- X Not ok, must be changed | fixed! The Biosealer® TC must not be used like this!

# <span id="page-4-0"></span>2 Hazard Information

The following information is for the personal safety of operating personnel as well as the safety of the described product.

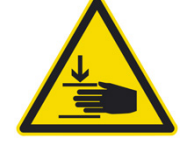

### Hand injury warning

Never grab hold of anything inside openings during operation. Noncompliance can lead to serious injury.

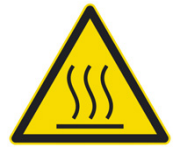

### Warning of hot surface

Inside the device, the surface can be hot and cause burns |injury. These surfaces must not be touched. The device must first be cooled before maintenance|cleaning.

## Disconnect power

To disconnect the Biosealer® TC from power, turn off the device and unplug the power plug from the cable of the Biosealer® TC. Always keep the access to the power plug free!

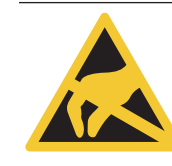

## Electrostatic sensitive devices (ESD)

Ground straps, table mats and tools with conducting grips are used to ground people, to achieve equipotential welding and to prevent electrostatic discharge. This is always a requisite measure if electronics or electronic components are handled or mounted.

## A WARNING

- $\triangleright$  Ground conductor connections must function perfectly (power supply connection).
- $\blacktriangleright$  The device is not intended for use in  $|$  with explosive atmospheres.
- $\triangleright$  Not following the manual instructions of the manufacturer may lead in to unreliability, hazardous situations and disturbances of safety.

## **A** CAUTION

- $\triangleright$  Disconnect the device from the power source before cleaning. Never open up the device!
- $\triangleright$  The device is intended to use for technical qualified personnel only!

### **NOTICE**

- $\blacktriangleright$  Follow the accident-prevention and safety regulations relating to the specific application.
- In During the sealing process tubing must not be under pressure. Follow carefully the instructions on the display to avoid any issues due to overpressure. Read the relevant chapter ["6 Sealing Process", page](#page-13-0) 14.
- $\triangleright$  An interruption during the sealing process can lead to an issue and must be avoided. The device will try to limit the damage. Be sure to follow the operating instructions to the letter. Read the relevant chapter ["8.3 Power](#page-35-0)  [Failure", page](#page-35-0) 36.
- $\blacktriangleright$  In the event of an accident, the device must be cleaned and examined by an authorised specialist.
- $\blacktriangleright$  The device must be decontaminated before being sent to suppliers or manufacturers.

#### **NOTICE**

- $\triangleright$  As the Biosealer® TC is intended to use as a handheld device, the operator must use safety shoes to prevent harm from a falling device.
- $\blacktriangleright$  Be aware that microscopic or macroscopic particles | fluids of the tubing inner may be released into the environment during the sealing process or after separation.
- $\triangleright$  Before start-up, check whether the nominal voltage of the power supply matches the local mains voltage.
- $\blacktriangleright$  The device was developed for laboratory use and must be protected from every type of fluid or vapour.
- $\blacktriangleright$  The device can be operated between +5°C and +40°C. The sealing parameters are qualified for room temperature operation only.
- $\triangleright$  Optimal relative humidity is 60%.
- $\blacktriangleright$  The device is programmed with standard parameter sets for sealing TuFlux® TPE, C-Flex® 374, AdvantaFlex®, PharMed® BPT and SaniPure™ BDF™. These parameter sets have been validated at ambient temperature.
- $\blacktriangleright$  The degree of protection is IP20.
- $\blacktriangleright$  Make sure that the device is not switched off during the sealing process.
- $\blacktriangleright$  To increase process reliability ensure that there is an uninterrupted power supply (UPS).
- $\triangleright$  Use only tested control cables and accessories provided by the manufacturer.
- $\blacktriangleright$  Fuses may only be exchanged by a service technician.
- $\blacktriangleright$  The device has an Ethernet connection. Only skilled personnel may connect the device to a network.
- $\triangleright$  Only shielded Ethernet cables may be used.
- $\triangleright$  Only skilled personnel may configure the device for connection to a network.
- $\blacktriangleright$  It is recommended to operate the device via the touch screen.
- $\blacktriangleright$  The device contains electric drives which can be blocked | destroyed by foreign substances. Make sure that no foreign substances reach the interior of the device.
- $\blacktriangleright$  After using the Biosealer® TC, you should always log out. Otherwise another user is able to manipulate the device with your account.
- $\blacktriangleright$  The auto login is used to work more efficiently with the Biosealer® TC. The auto login can only be activated for one user. This user will be logged in automatically without entering any username and password after each restart or after changing the user interface.
- $\triangleright$  A user of the Supervisor group should not use the auto login because of security reasons, otherwise any user is able to take critical changes on the Biosealer® TC under the Supervisor account.
- $\blacktriangleright$  Extension cord between power supply and Biosealer® TC must not be longer than 3 meters.

# 3 General Information

Please read this operating manual carefully. It allows you to start up and operate the device safely and successfully.

## 3.1 Disclaimer of Liability

Sartorius Stedim Biotech SA cannot accept any liability for errors and damages that occur caused by improper handling and by improper use of the device. Improper handling arises if the operating instructions, in particular the instructions for start-up, are not followed. Device returns must be made only in the original packaging or in accordance with safe packaging. No liability is assumed for transport damage. The Biosealer® TC is intended for industrial use and should not be used for human medical applications. No liability is assumed for errors when connecting the device to a network.

The system is intended for the purpose described above only. Any other use or change of the device without written agreement with the manufacturer is considered to be improper. The manufacturer is not liable for any resulting damage. The risk is borne solely by the operator.

The manufacturer assumes no liability for any damage or consequential damage to the device or the application resulting from an accident.

# 4 Introduction

The inserted dry or liquid filled tubing is compressed between two heating elements. The heat and the compression force generate a homogeneous sealing of the tubing section. The resulting sealing can be cut through the embedded guideline using scissors.

The Biosealer® TC device is capable of sealing TPE tubing, either gammairradiated or autoclaved, from ¼" up to 1" OD. Sealing parameters for all tubing dimensions and materials are pre-installed on the system and simple to select via touch screen. Disconnections can be performed on dry, wet or liquid filled tubing. Due to its weight and small dimensions the unit is portable and can be easily used in a variety of locations.

## 41 Characteristics

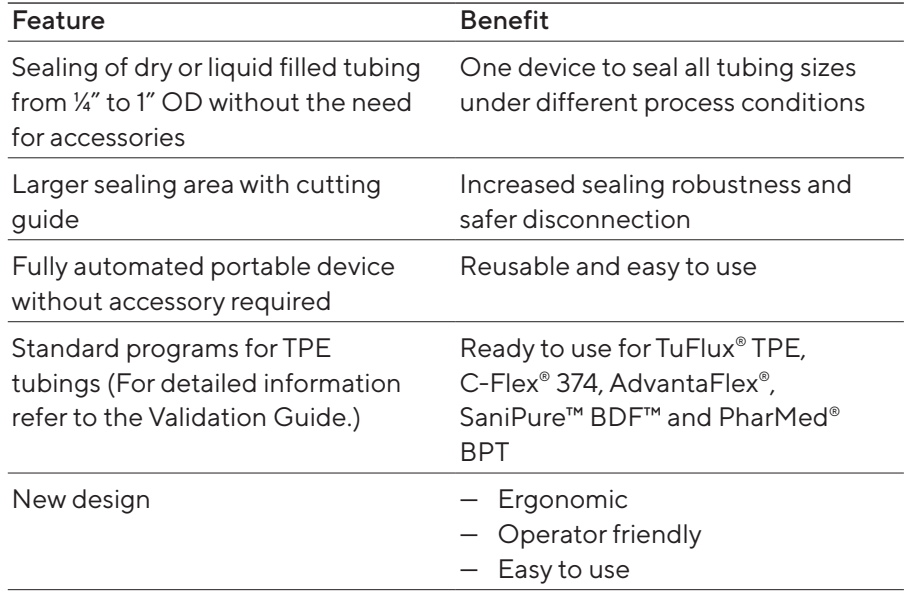

# 4.2 Safety

Since drives are moved with strong forces, the cover or finger protections must not be opened during a run in order to avoid injuries. The cover is automatically released by the device as soon as the user's safety is ensured. Use only tubing which is compatible with the device.

 $\blacktriangleright$   $\triangle$  **WARNING** If any parts are broken, do not continue to use the device!

# 4.3 Limitations

The sealings performed with the Biosealer® TC guarantee adequate quality and strength for the transfer. Ultimately, however, it is the responsibility of the end user to verify and validate the device for its suitability. Under no circumstances may data from this operation manual be used as a reference for the manufacture of a clinical product at an official location without the written permission of the manufacturer. The Biosealer® TC is designed for industrial use and may not be used for medical applications. Further restrictions are given in chapter ["2 Hazard Information", page](#page-4-0) 5. Sealings must be thoroughly tested before use.

## <span id="page-8-0"></span>44 Function

The Biosealer® TC is used for the sterile separation of tubing. For this purpose, tubing is inserted, the cover is closed and a run is initiated with the start button. During the run, the tubing is automatically squeezed and heated. Subsequently, the tubing is cooled, the tubing is released again and the cover is opened. The resulting sealing has now a guideline indicating where it can be separated with a cutting tool. The Biosealer® TC is a fully automatic device and indicates the completion of the sealing when all steps have been completed.

In order to simplify the logging of the sealing data for the user, the Biosealer® TC is equipped with a memory card, which can be used to write the data as required. In addition, the data can be loaded onto a computer using a web browser. See chapter [7.2.10, page](#page-27-0) 28 and [chapter](#page-34-0) 7.3.9, [page](#page-34-0) 35 for details.

To simplify the temperature validation or to enable it for the customer, a temperature validation kit adapted to the device can be purchased as an accessory for the Biosealer® TC.

## 4.5 Blocked Device

All operating equipment within the Biosealer® TC device is constantly checked for its proper functioning. In addition, each step is monitored during a run. If an operating equipment, e.g. a drive or the heater breaks down, or fails to execute a step during a run, then an error is present. Such an error results in a blocked device. If the device is blocked, all running processes are stopped and a message is issued to the operators. In the English language this message is: "All runs blocked (X)"

 $\triangleright$  NOTICE A blocked device is present when the following text is displayed: "All runs blocked (X)"

If a run cannot be completed for any reason, this does not necessarily mean that the device is defective. For example, the user may have chosen incorrect tubing.

- $\blacktriangleright$  A blocked device does not necessarily have to contain a defective component.
- ▶ See chapter "12 Error Reports and Warning Messages", page 43 for trouble shooting information.
- $\blacktriangleright$   $\triangle$  **WARNING** If the device is defective, it must be repaired urgently. In such a case, contact your local service contact.
- $\blacktriangleright$  Before you contact your sales representative, describe the error in detail and save the "All" log as described in the chapter ["7.2.10 Log",](#page-27-0)  [page](#page-27-0) 28. Please submit these data together with the error description to your local service contact.

## 4.6 Cleaning Instructions

- $\blacktriangleright$  Before cleaning, the cleaning agent must be tested on compatibility with the respective materials.
- $\triangleright$  NOTICE The Biosealer® TC may not be cleaned with a spray- or steam procedure. Spray- or steam cleaning can cause a reduced life time of single components or lead to damage of single components.
- $\blacktriangleright$  The manufacturer disclaims any liability if components are damaged by improper cleaning or in the case of non-observance of the cleaning instructions or when persons are being injured by not observing the proper cleaning instructions.
- $\blacktriangleright$  Use service position for better accessibility to the sealing area. See chapter ["8.5 Service Position", page](#page-36-0) 37.

#### Recommended cleaning agents:

- Ethanol 70% (e.g. Klericide 70/30)
- Sodium hypochlorite 6% (e.g. Klericide-CR)
- Propanol 45%, Isopropanol 25%, Ethanol 4.7% (e.g. Bacillol AF)

#### Process description:

- 1. Move the drives to the service position (see chapter ["8.5 Service](#page-36-0)  [Position", page](#page-36-0) 37)
- 2. Immerse a cleaning tissue with a standard cleaning agent.
- 3. Clean the following areas marked in green. Do not clean red marked areas!

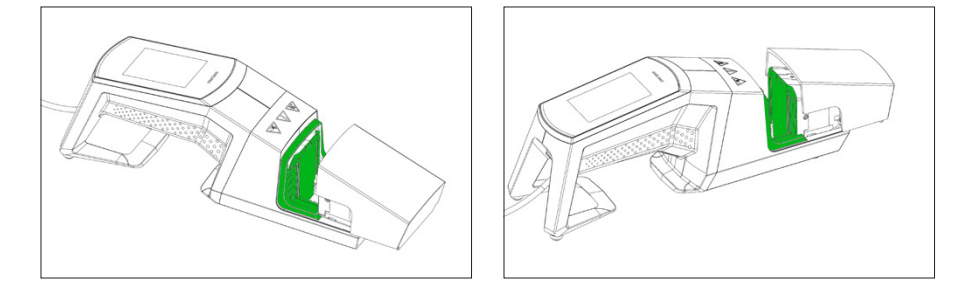

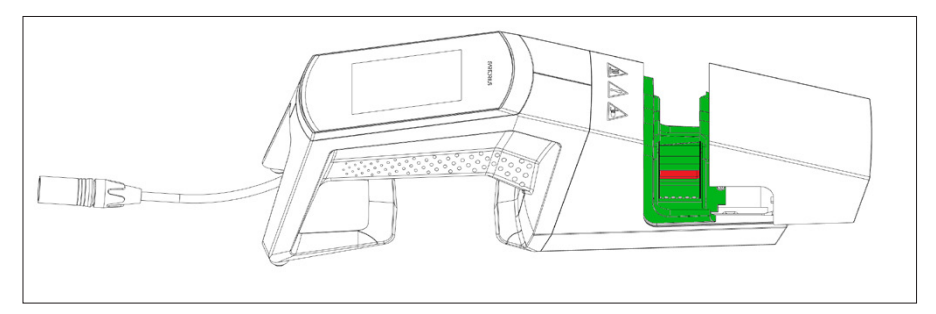

4. Clean the whole case.

It is recommended to clean the device on a weekly base.

## 4.7 Decontamination

The machine must be decontaminated with either:

- Ethanol 70% (e.g. Klericide 70/30)
- Sodium hypochlorite 6% (e.g. Klericide-CR)
- Propanol 45%, Isopropanol 25%, Ethanol 4.7% (e.g. Bacillol AF)
- $\triangleright$  NOTICE The customer is responsible for correct decontamination!

After correct decontamination, the customer must fill out the "Decontamination form" that the device is free from biological, chemical or radioactive contaminants. This form can be obtained from the local Sartorius Stedim Biotech SA representative.

# <span id="page-10-0"></span>4.8 Carrying Information

# $\Lambda$  CAUTION

Carry|Hold the Biosealer® TC only the way shown in the picture below. Not following these instructions may lead in to unreliability, hazardous situations and disturbances of safety.

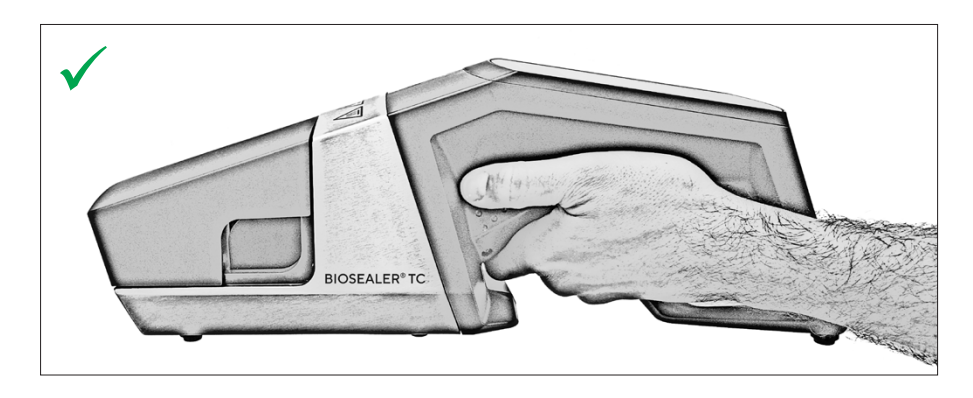

## **A** CAUTION

Do not carry | hold the Biosealer® TC like shown in the picture below!

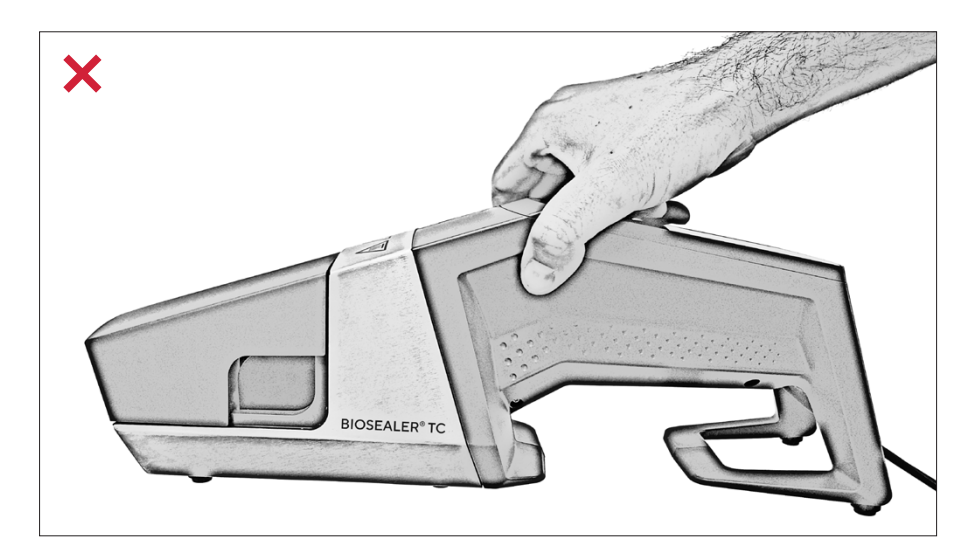

# 5 Start-up

This chapter is a step by step guide for the start-up of the Biosealer® TC.

## 5.1 Delivery Kit

- Biosealer® TC device
- Power supply
- Power cord
- SD memory card inserted into slot
- Quick starting guide with weblink (www.sartorius.com/biosealer-tc) to the operating manual
- Product certificate Biosealer® TC
- Production release documents including calibration certificate
- Verification template

# 5.2 Familiarise Yourself with the Equipment

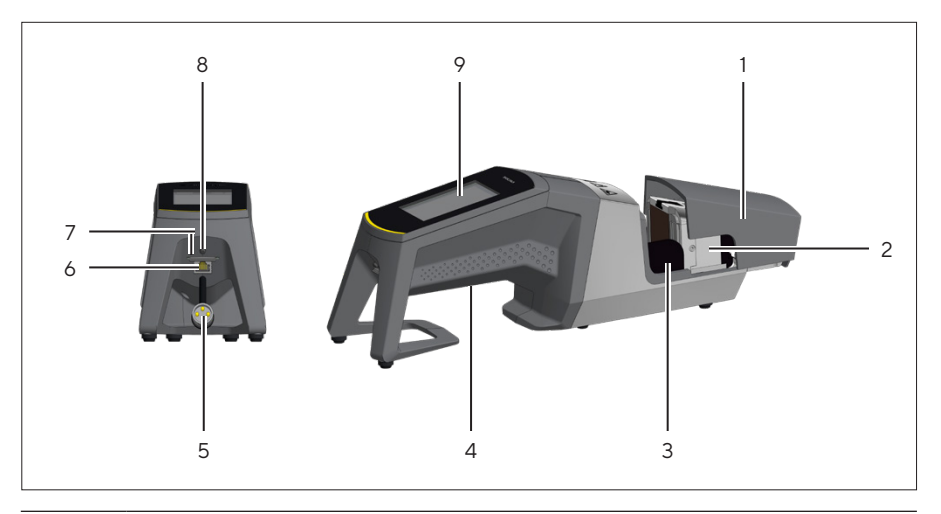

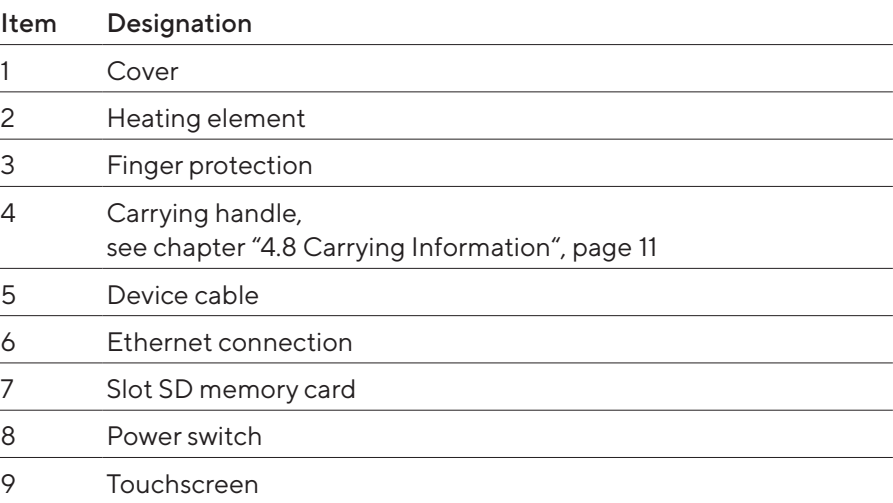

## 5.3 Assembly

The Biosealer® TC is a portable device. Use a safe surface for installation. Connect the power supply to the appliance inlet and switch the device on. After a brief start-up phase, the device is ready for operation.

# 5.4 Log in

On delivery, the device is set so that a user with the name "Supervisor" is automatically logged in by the "Supervisor" user group. In this case, the instructions which are necessary to carry out an initialization are displayed on the touch screen.

If no user has the automatic login attribute, the user must login with the user name and password. See chapter ["7.2.4 User Login|Logout", page](#page-23-0) 24 or chapter ["7.3.6 User Login|-out", page](#page-33-0) 34.

# <span id="page-12-0"></span>5.5 Maintenance

Periodic maintenance is required for an optimal working Biosealer® TC. A message on the touch screen indicates if maintenance should be carried out. The criteria for this are internal counters which are linked to the service maintenance schedule of Sartorius.

If a corresponding message appears on the display after logging in, the device must be serviced. This message must be confirmed by the user with the OK key to be able to continue working.

# 5.6 Change Settings

Various settings can be made via the menu, such as: Language, date, time, and tubing type.

Read the corresponding chapter ["7.2 Touchscreen", page](#page-19-0) 20

# 5.7 Initialize Axes

After starting up the device or if tubing with a different outside diameter is selected, an initialization must necessarily be carried out. Follow the instructions on the touch screen.

 $\triangleright$  NOTICE Everything must be removed from the squeezing area. The cover is then closed by the user and the device initializes automatically.

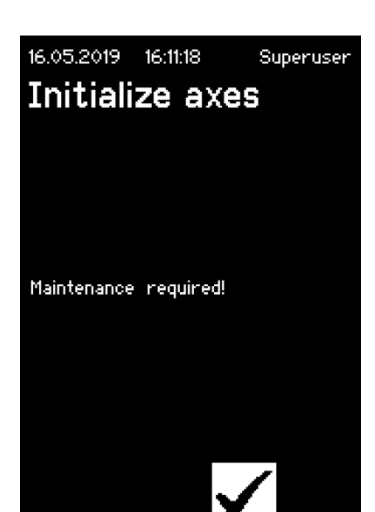

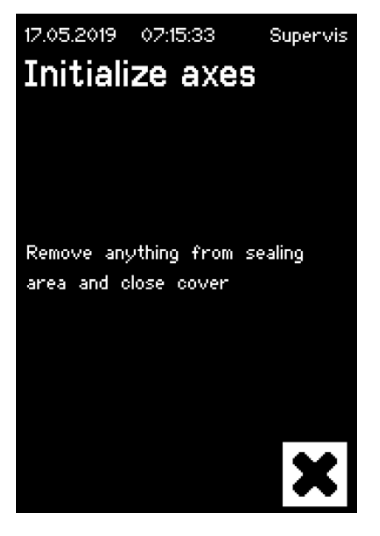

# <span id="page-13-0"></span>6 Sealing Process

To perform a sealing, follow the instructions on the touch screen. If the device has not previously been initialised, no sealing can be performed at this status. Proceed as follows:

- $\triangleright$  NOTICE Verify that tubing is available and the correct tubing is set in the device. See chapter ["7.2.7 Tubing", page](#page-25-0) 26.
- $\triangleright$  NOTICE Only use tubing which is dry and cleaned from the outside. Tubing which are externally wet can be damaged.
- $\triangleright$  NOTICE Tubing must not be under pressure during the sealing process.

# 6.1 Insert Tubing and Close Cover

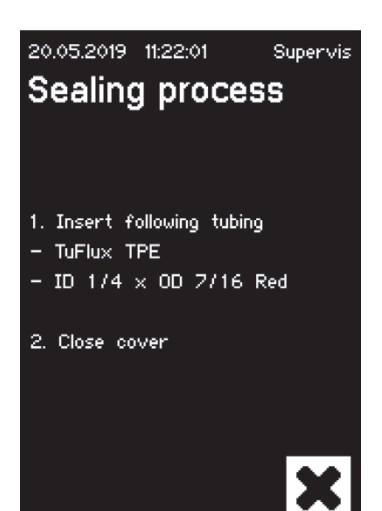

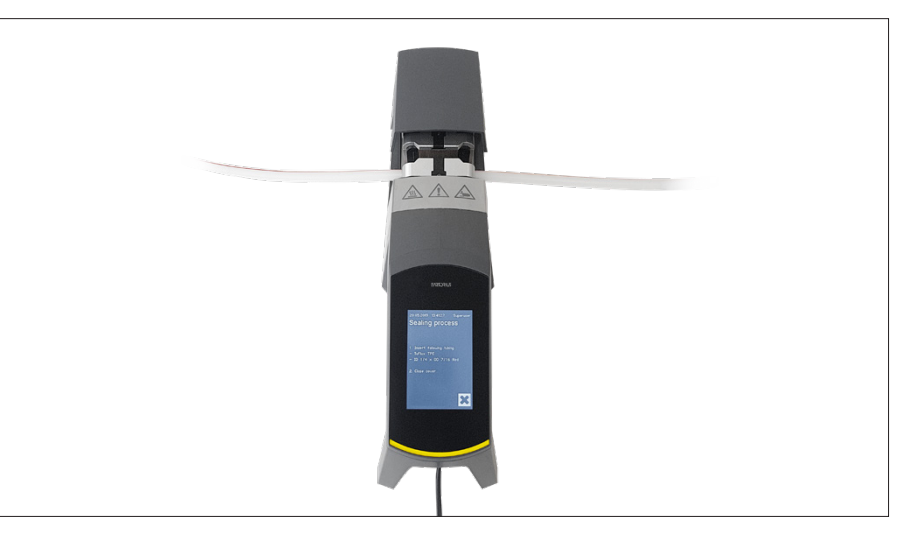

NOTICE Please insert the tubing according to the following orientations:

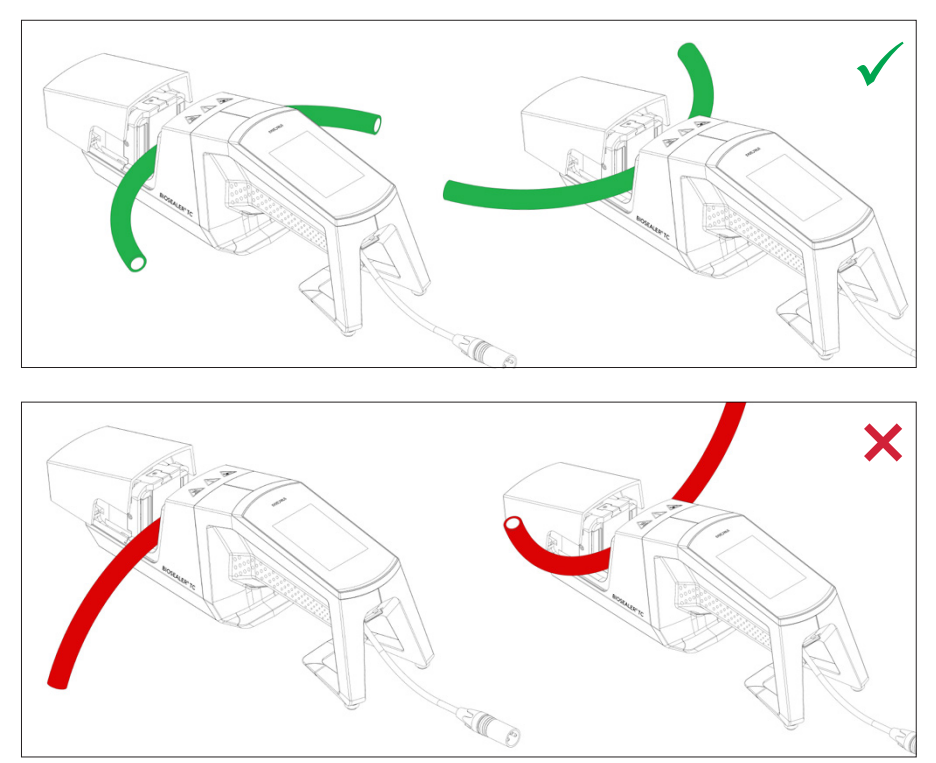

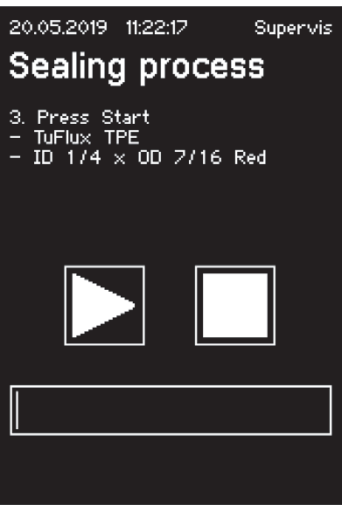

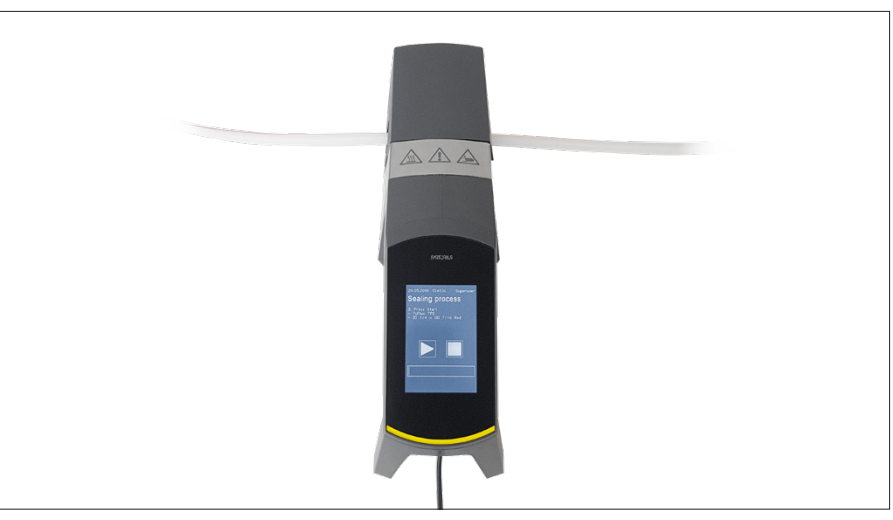

 $\triangleright$  NOTICE Check on the user interface whether the selected tubing matches the inserted tubing. Internal and external diameters must also be checked. If all details match, press the start button to start the compression phase.

# 6.2 Compression Phase

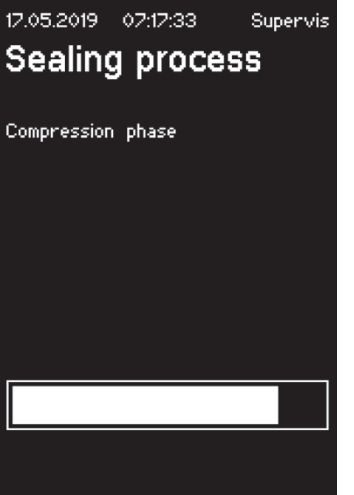

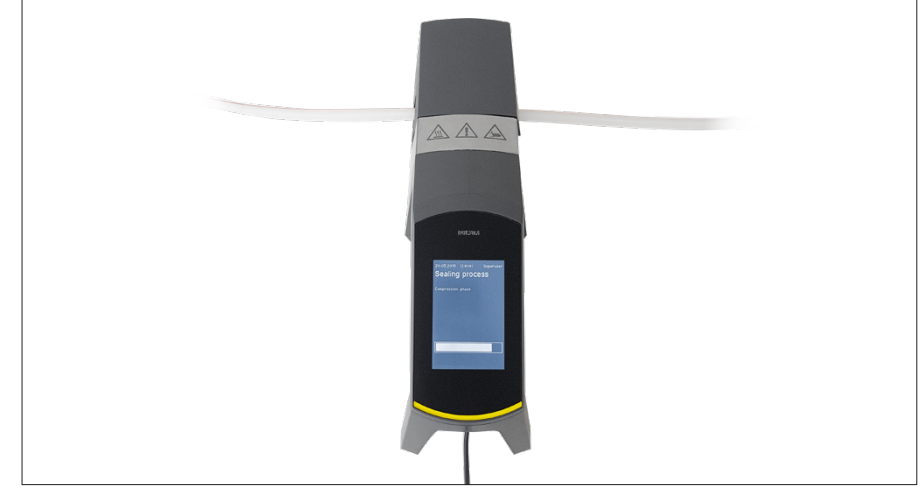

# 6.3 Set Clamps

On both sides of the sealer, the tubing must be clamped.

 $\triangleright$  NOTICE The distance between the clamp and the sealer should be around 4 cm|1.6 in.

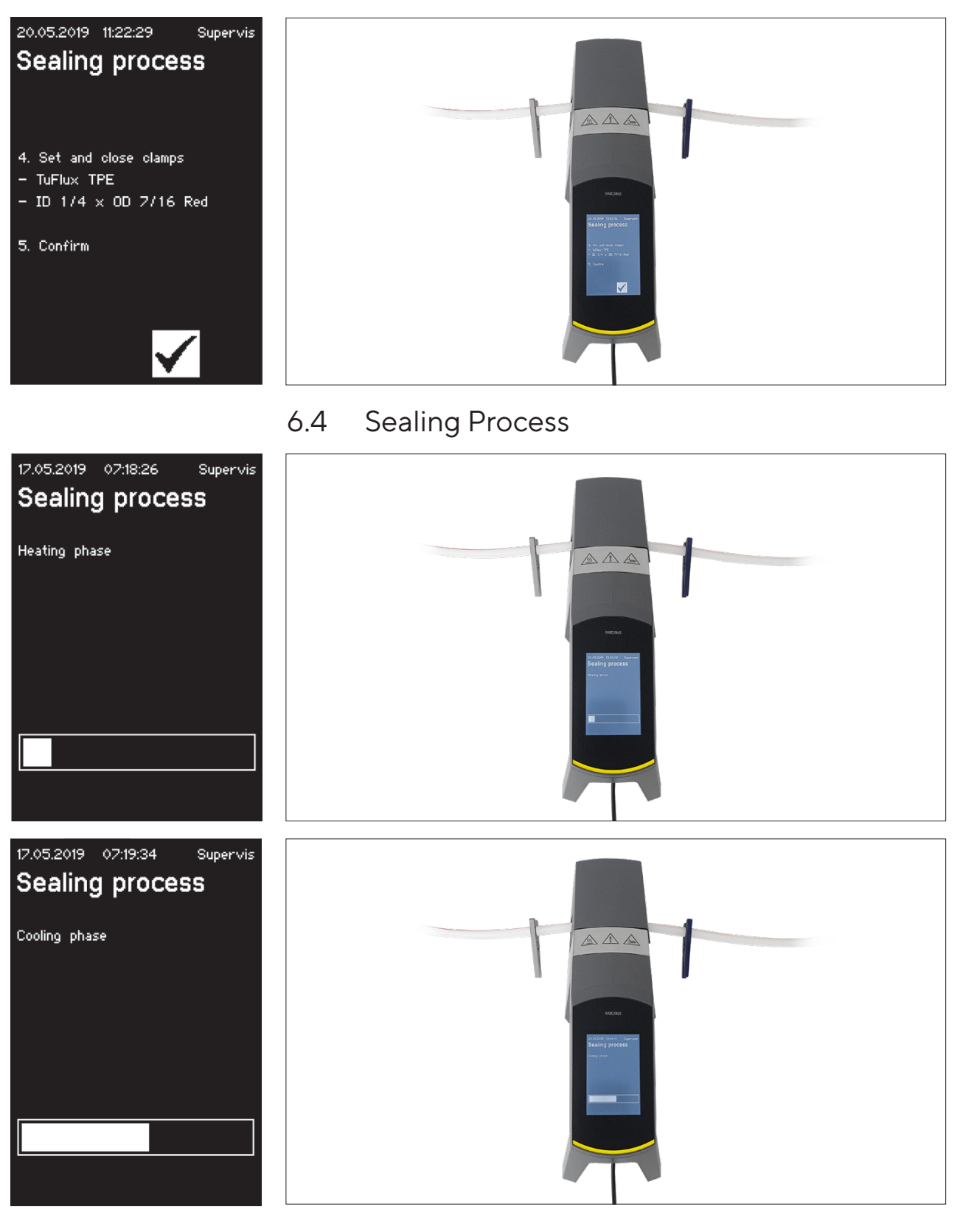

# 6.5 Seal Log Screen (Optional)

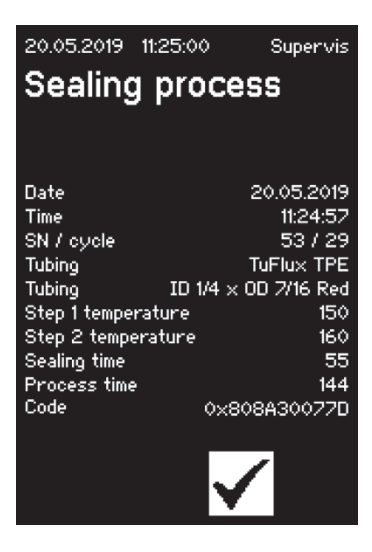

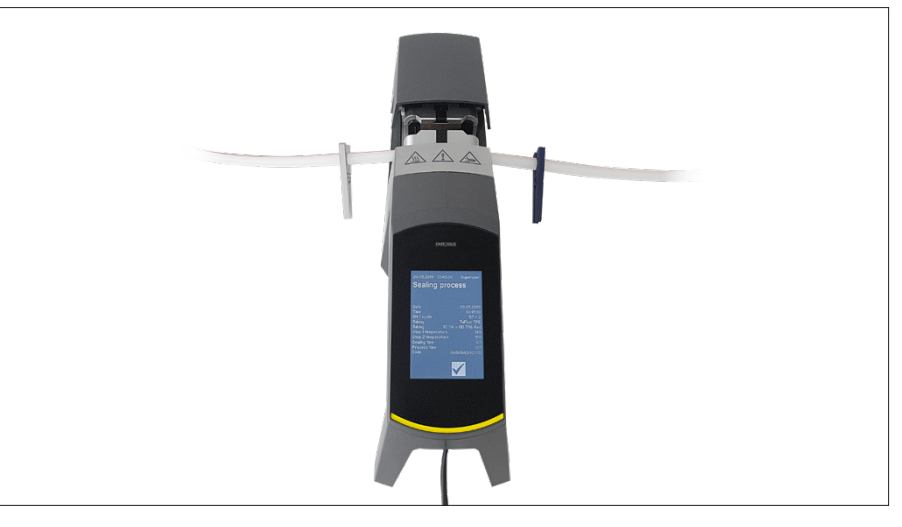

# 6.6 Remove Tubing

Sealing process is completed when the cover opens automatically.

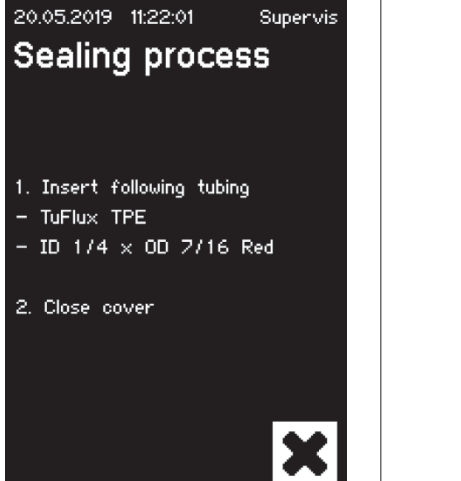

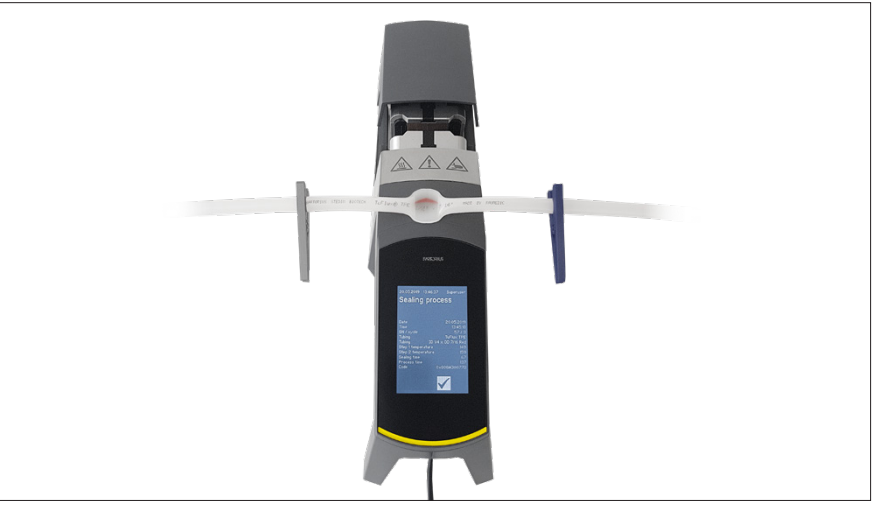

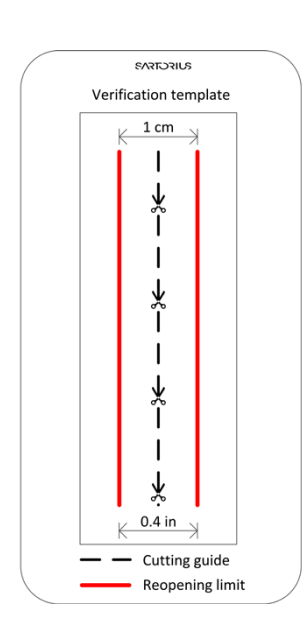

# 6.7 Sealing Visual Inspection

The operator must visually check the sealing. He bears the responsibility. In order to help the operator to assess the sealing quality there is a verification template (see picture left) included into the delivery box that can be used. If the sealing reopening crosses the limit, a new sealing must be performed. If the quality is satisfactory (refer to picture beside), the sealing can be cut following the cutting guideline with rounded scissors.

 $\triangleright$  NOTICE For optimal sealing, allow the tubing to cool down to a minimum of 5 minutes before stressing the sealing mechanically. Guideline of the verification template must be set in the exact middle of the sealing (see picture below).

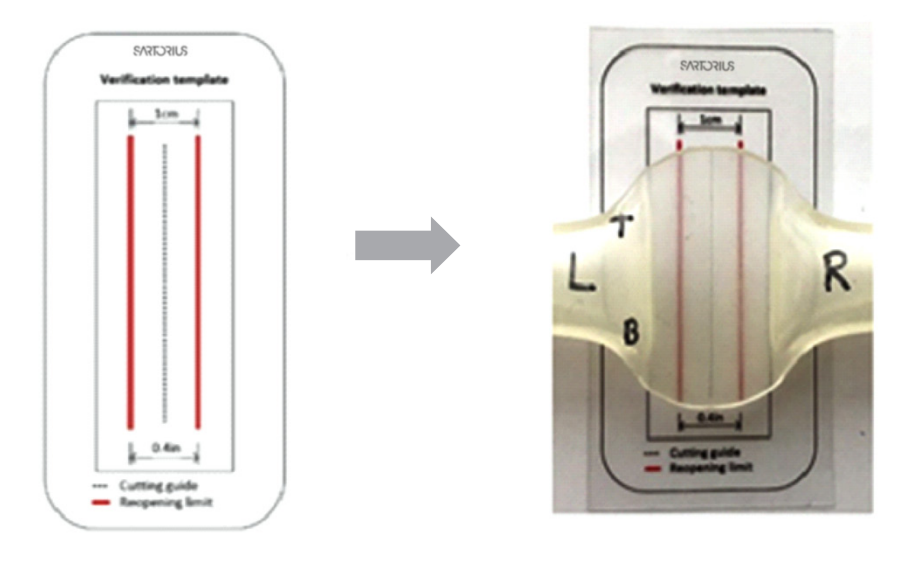

# 6.8 Clamps (Removing)

If the quality is good and the tubing has been successfully separated, the clamps can now be removed after 5 minutes minimum.

 $\triangleright$  NOTICE To ensure a higher safety it is recommended to leave the clamps on the tubing (especially for sizes with OD >½").

# 7 User Interface

The Biosealer® TC is delivered with two user interfaces which partially cover common functionalities. On one hand, the device can be operated via the touch screen integrated in the device, on the other hand via Ethernet over a web browser.

## **NOTICE**

As far as possible, the user should operate the device with the local touch screen. Switching back and forth between touch screen and web browser is not recommended.

The following chapters highlight the differences between the two user interfaces.

## <span id="page-18-0"></span>7.1 Mutual Exclusion

In order to make it clear which user interface has control over the device, rules are implemented:

- $\blacktriangleright$  It is only possible to work actively with one user interface at the same time. The other user interface is passive.
- $\triangleright$  No user interface is active or passive after a start of the device.
- $\blacktriangleright$  Web browser or touch screen are activated as soon as the interface is used e.g. by pressing a key.

Display on a passive touch screen user interface:

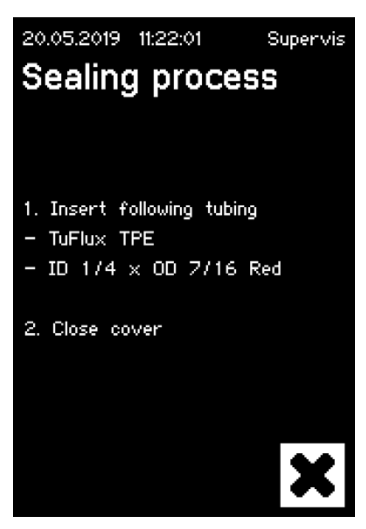

Display on a passive web browser user interface:

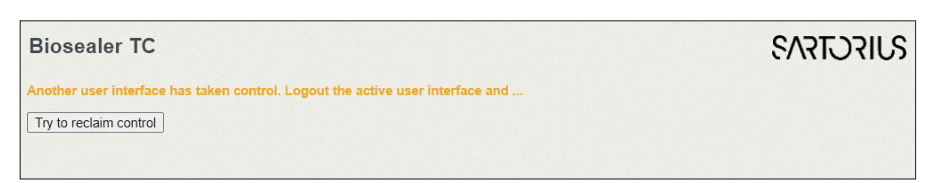

Rules for activating| switching a user interface:

- $\blacktriangleright$  The touch screen can always be instantly activated by touching it.
- $\blacktriangleright$  The web browser can only be activated if no user is logged into the device or after restarting. If you want to activate the web browser user interface, logout on the touchscreen is mandatory.
- $\blacktriangleright$  The common factor is that the current user is logged out by switching. If a user has activated automatic login, this user will be logged in, otherwise the login dialogue will appear.

## <span id="page-19-0"></span>7.2 Touchscreen

The touchscreen is a capacitive touch. The control elements shown can be operated directly.

### 7.2.1 Menu Tree

The following figure shows the menu tree of the touchscreen for the user group "Supervisor".

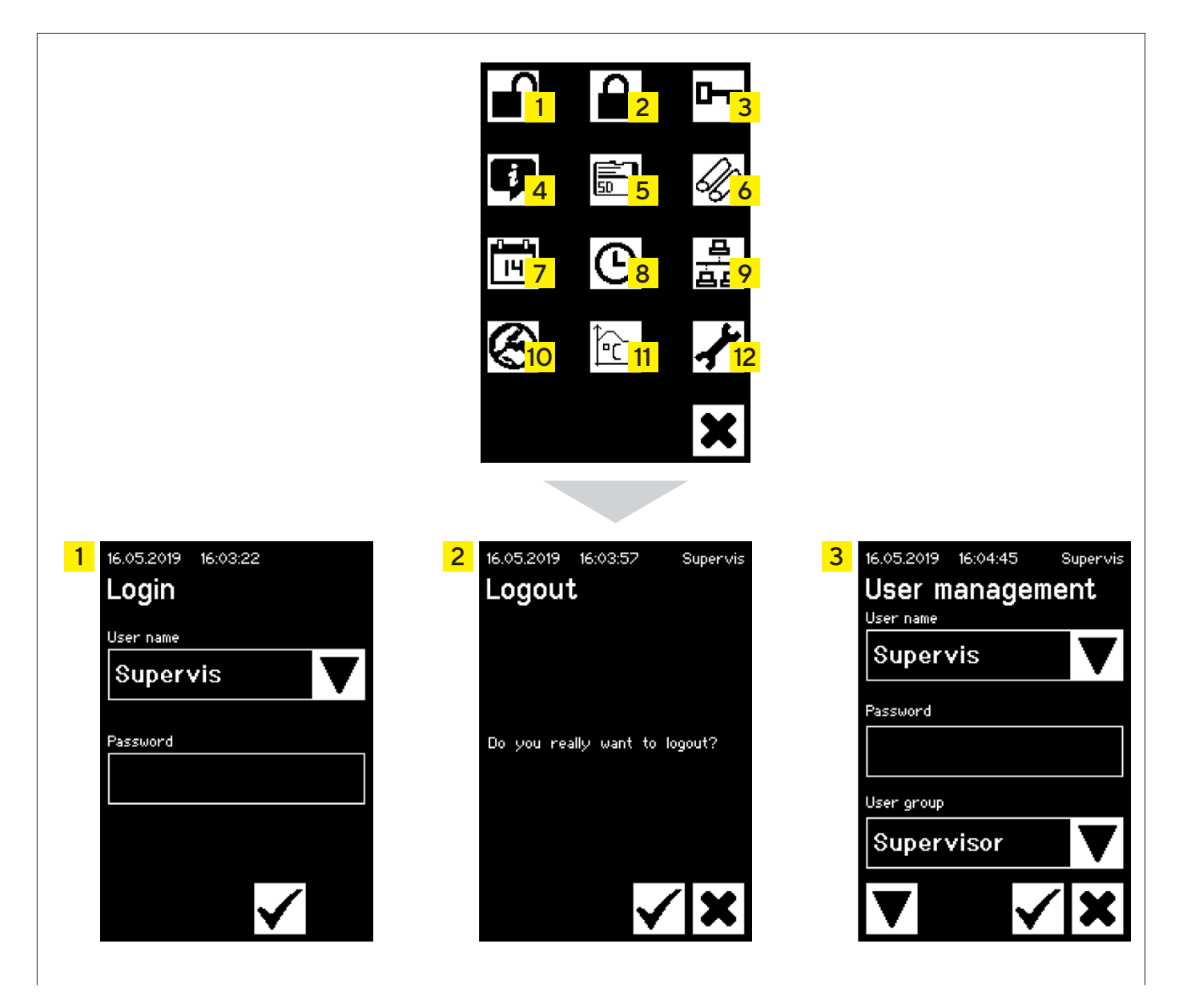

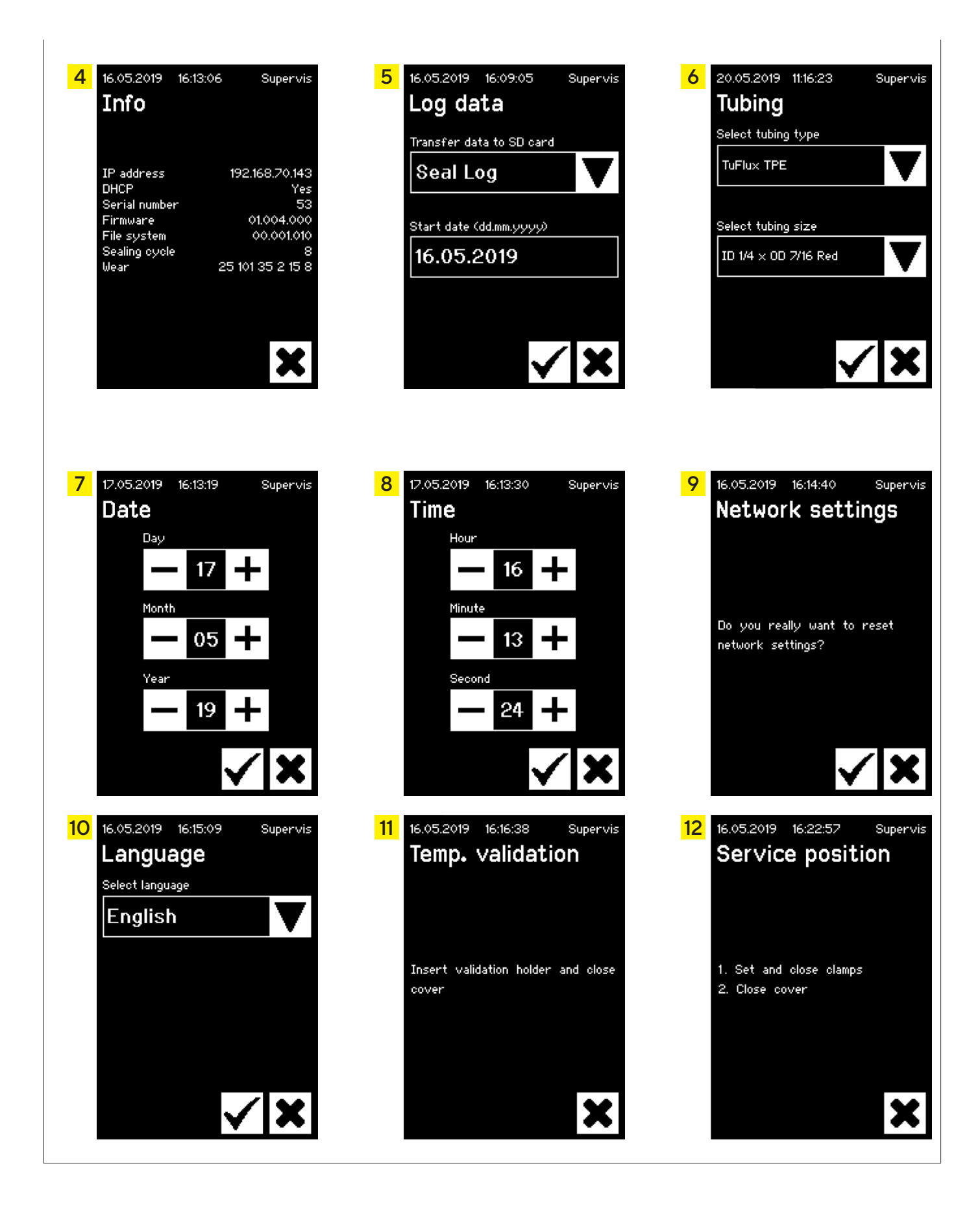

## <span id="page-21-0"></span>7.2.2 Summary of Symbols

The following tables show the meaning of the symbols displayed on the touch screen.

#### Common symbols

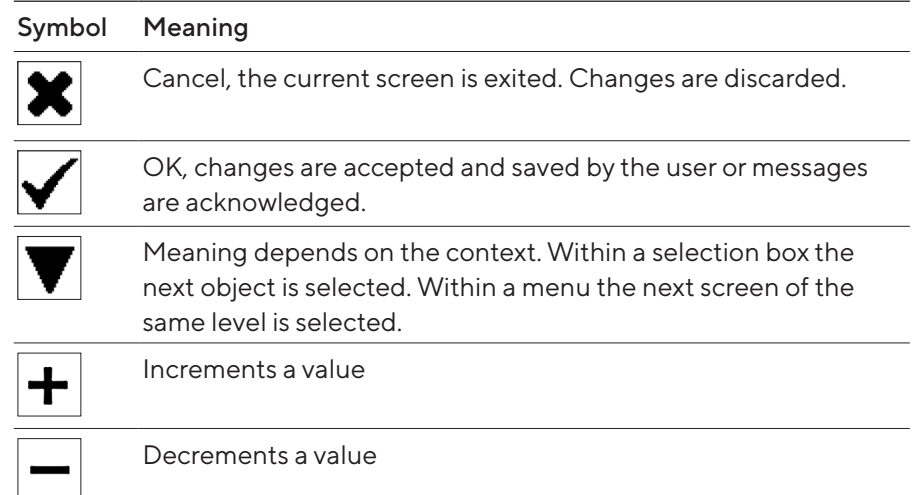

#### Menu window

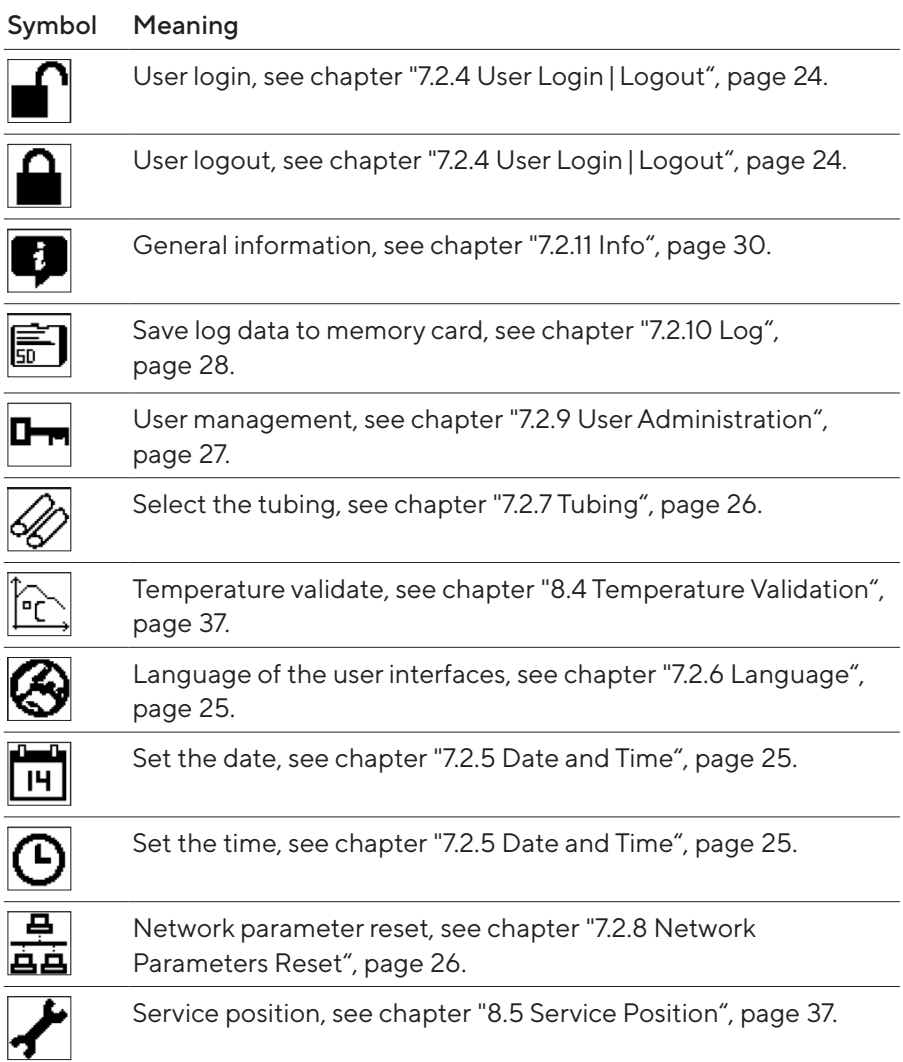

## 7.2.3 Operating Elements

The touch screen has only a few standardized controls which are also common in other user interfaces.

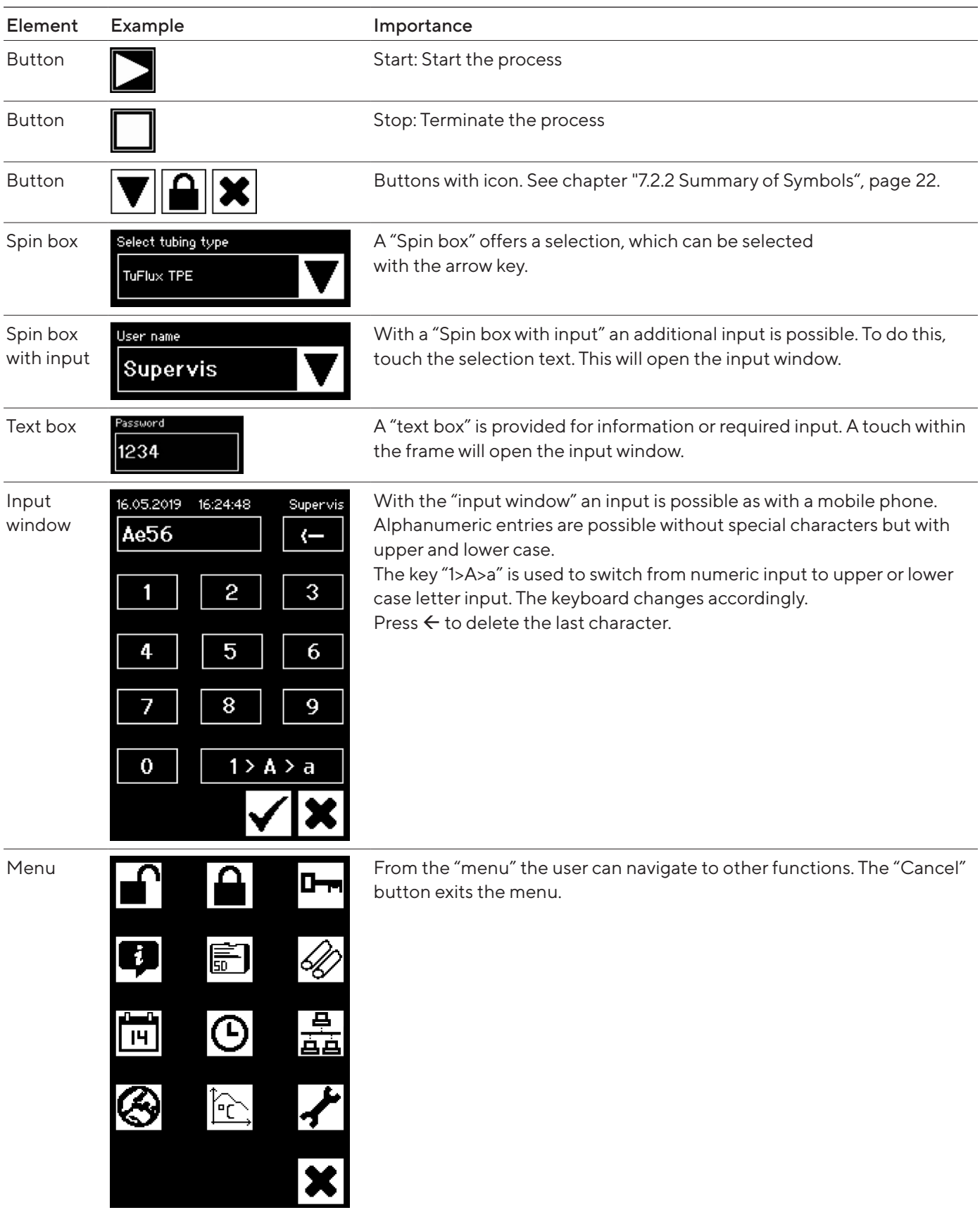

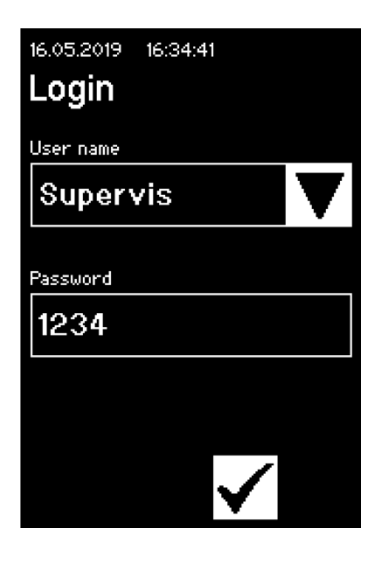

# <span id="page-23-0"></span>7.2.4 User Login|Logout

#### Login

If no user has the "auto login" attribute, the user must login with the user name and password.

Enter the user name and the corresponding password in the "User login" dialogue. Confirm your entries by pressing the OK button.

 $\blacktriangleright$  If a user has the "auto login" attribute, the user logs in automatically after starting up of the device or by changing between the user interfaces (touch screen  $\blacktriangleleft$  web browser).

#### Logout

Explicit logout: After completing the work on the device, the user should logout to ensure that no other user can tamper with the device under false user name.

Automatic logout: If "auto login" is not selected, the system automatically logs out after a set time. This time always begins to count when the device has finished a run or when a user interaction has been performed. This time can only be changed via the Web Interface (General Parameters, Auto logout time) and is set up to 10 minutes by manufacturing configuration.

A user logs out via the menu item "Logout user" by pressing the OK button.

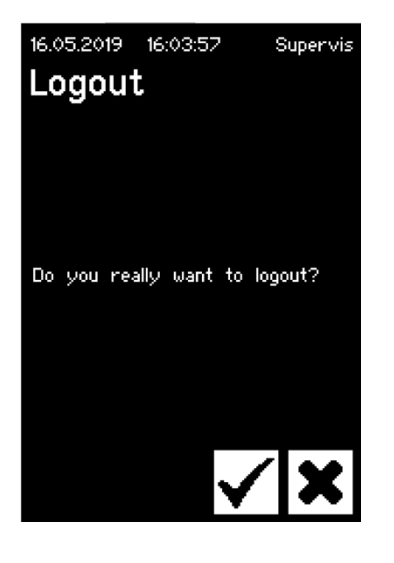

### <span id="page-24-1"></span>7.2.5 Date and Time

The date and time is used as a time stamp for log. The setting is different on the touch screen and web browser.

#### Date

Supervis

The day, month or year can be adjusted using the arrow key. By pressing once, the number is increased by one counter.

#### Time

The hour, minute or second can be adjusted using the arrow key. By pressing once, the number is increased by one counter.

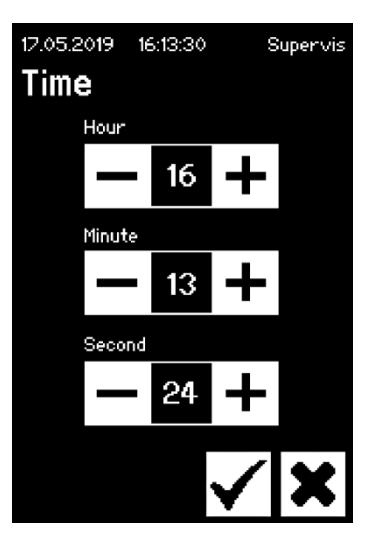

17.05.2019 16:13:19

Day

Month

Year

17

05

19

**Date** 

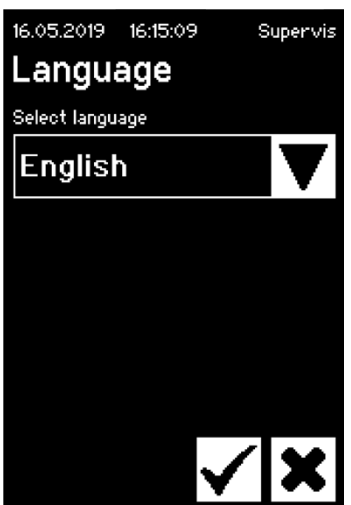

#### <span id="page-24-0"></span>7.2.6 Language

Use the arrow keys to change the language and confirm with OK. The language is updated in operation when the device is restarted. 20.05.2019 11:16:23

Select tubing type TuFlux TPE

Select tubing size ID 1/4 x 0D 7/16 Red

Tubing

### <span id="page-25-0"></span>7.2.7 Tubing

The user has the option to select the tubing to be sealed. Depending on the choice, tubing parameters are selected (e.g. seal temperatures, closing motor positions, etc.). The user selects:

- Tubing type: This property corresponds to the material of the tubing (e.g. TuFlux® TPE, C-Flex®).
- Tubing size: This selects the geometry (ID and OD) of the tubing.

#### **NOTICE**

It is very important that the user selects the correct tubing. The sealing can fail if the selected tubing and the actually sealed tubing have different properties (geometry, temperatures, etc.).

If tubing cannot be selected, it is possible to reload new parameters. Contact your local sales representative for further information.

#### Tubing type

Supervis

Use the arrow keys to select the type and size of tubing. Confirm with OK.

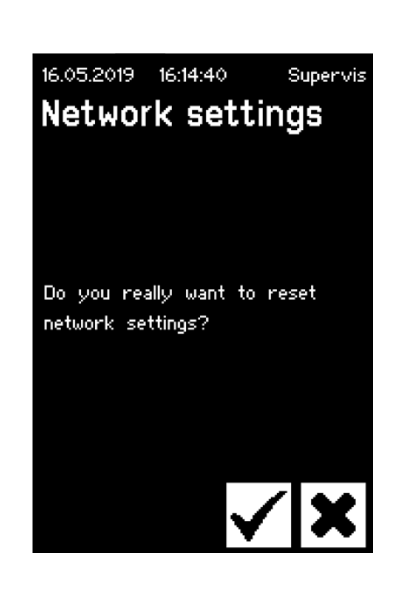

### <span id="page-25-1"></span>7.2.8 Network Parameters Reset

The network parameters are set to the following values with the OK key:

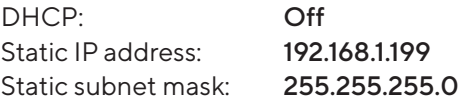

 $\triangleright$  NOTICE In the event of a network conflict, the network parameters can be reset to the factory settings via this menu.

#### <span id="page-26-0"></span>7.2.9 User Administration

User administration includes all users. A user can edit his user data or those from the same or deeper user group. A user from the group "Operator" can only change his own password.

User management is divided into three different screens on the touchscreen. Please read the chapter ["7.3.3 Operating Elements",](#page-30-0)  [page](#page-30-0) 31 for further information.

The following table shows the various screens and their parameters.

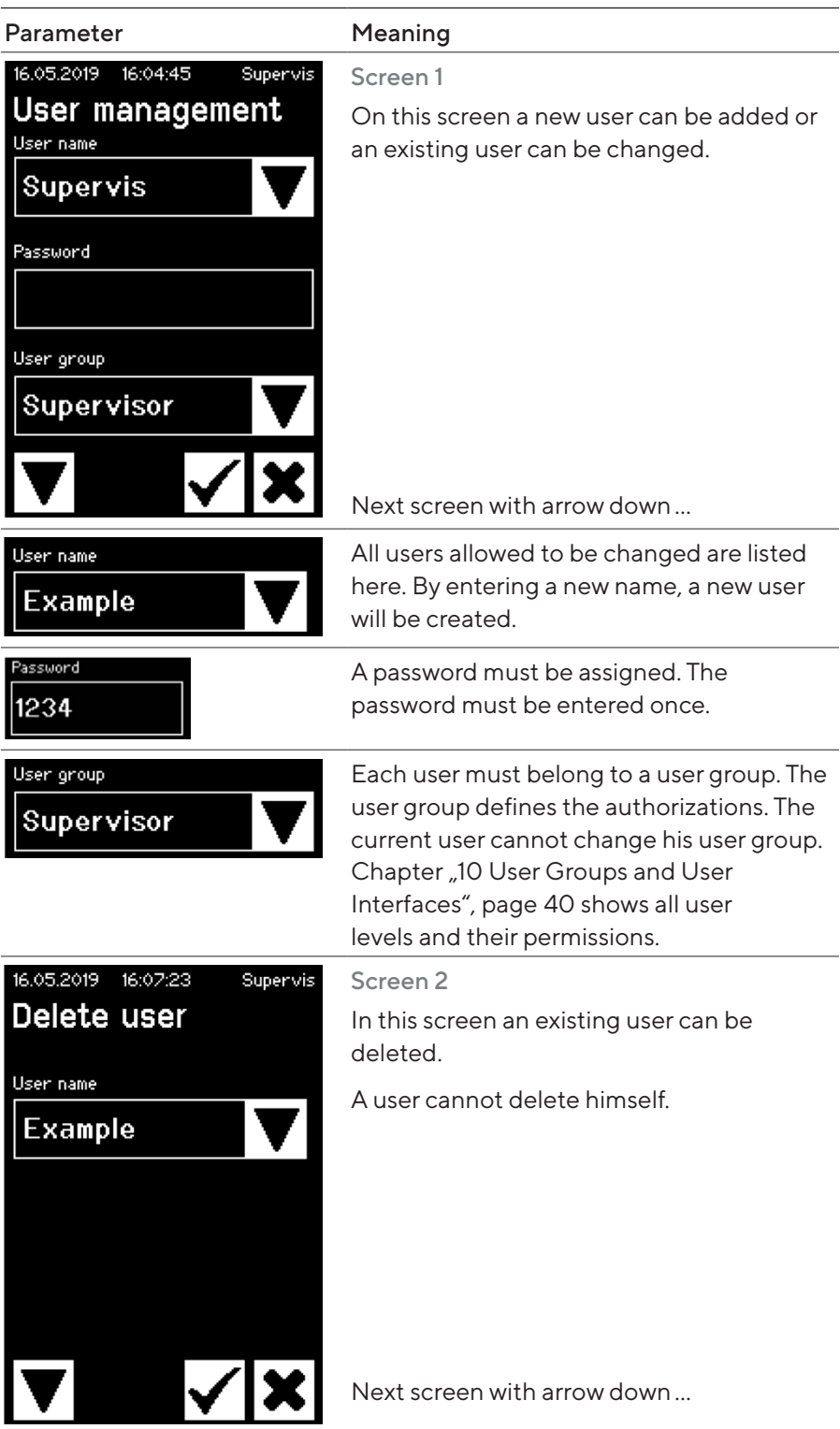

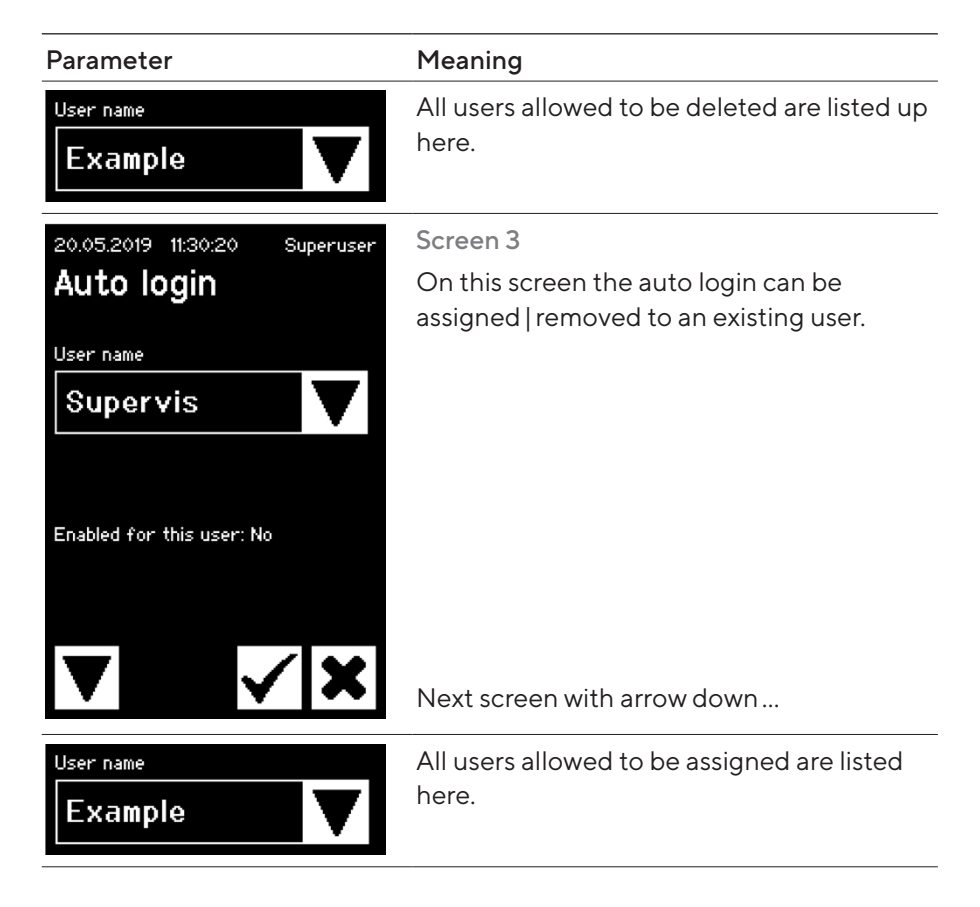

## <span id="page-27-0"></span>7.2.10 Log

For general information about log please read the chapter "9 Log", page 38.

The output of log via the touch screen is always stored on the SD card. The SD card only serves the purpose of storing logs.

 $\blacktriangleright$  The device does not support any kind of memory card. Therefore, a compatible card is included, imperative to use as incompatible memory cards can cause the device to malfunction.

Logs can be stored from several devices on one card. They are stored in different directories. The directory name contains the device name and the serial number and is therefore unique. The following table shows an example of the contents of a memory card.

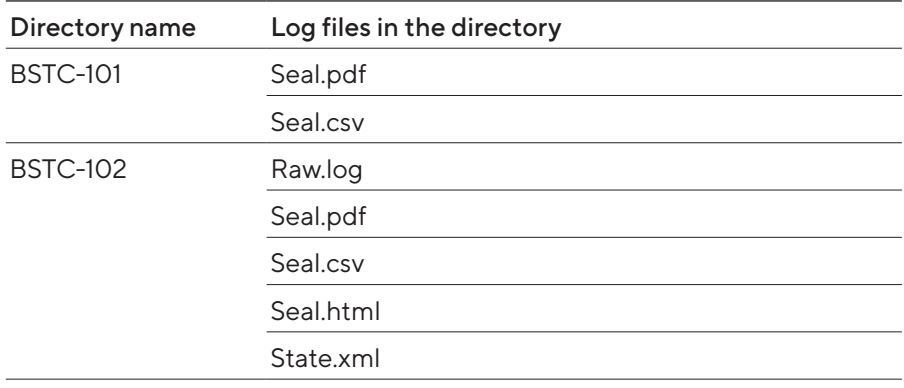

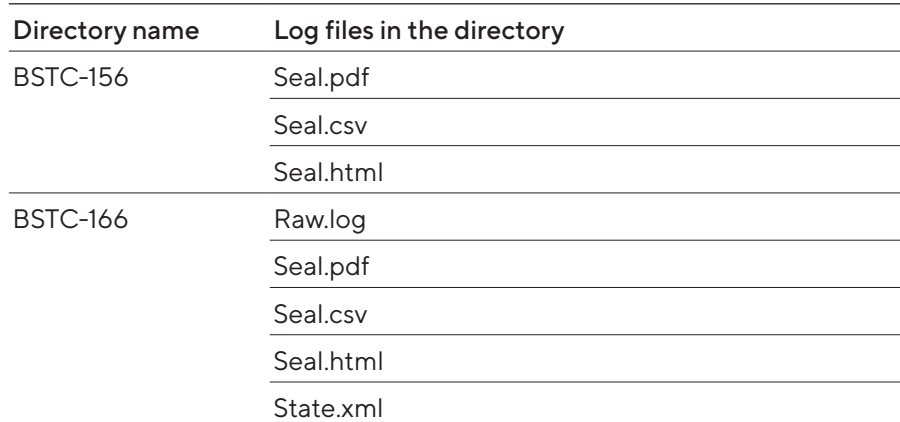

As you can see, the contents of the directories are different in this example. Reason: The user did not always make the same download selection.

The user has the following selection options.

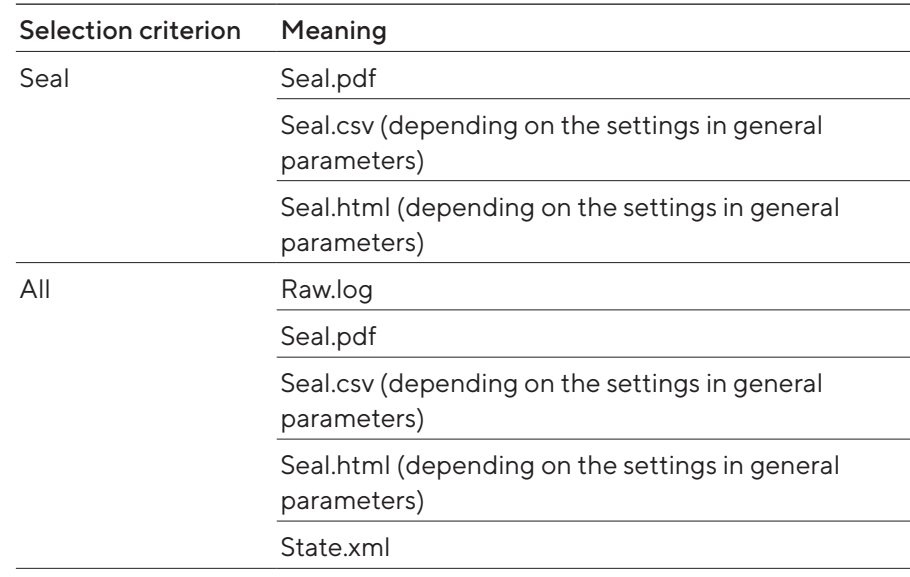

Depending on the settings in general parameters (see [chapter](#page-31-0) "7.3.5 [General Parameters", page](#page-31-0) 32) the csv file and the html file will be written to the SD card or not.

### **NOTICE**

In case of log file exchange with Sartorius, please download the log file as selected "All" and set a date back to a minimum of 12 months.

#### Selecting the date

By selecting a date, the user can specify how many logs will be downloaded to the SD card. The date entered will set the start of the period for downloading. The end date is always the current day. If entered 01/01/2001, the whole memory content will be downloaded. This may take some time!

The process of storing on the SD card is represented by a progress indicator and can be stopped like a run.

### <span id="page-29-0"></span>7.2.11 Info

The current status is displayed in this menu according to the following table:

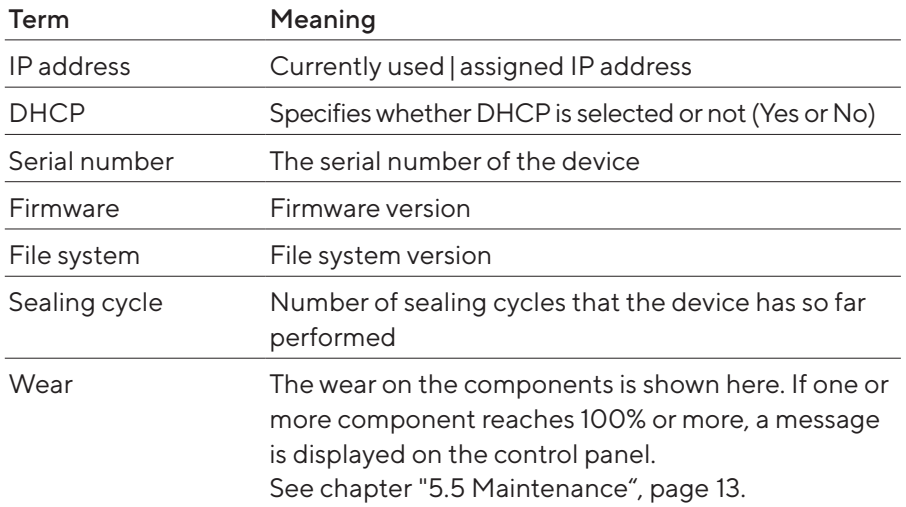

## 7.3 Web Browser

Working in the web browser:

- No additional software needs to be installed on the computer.
- At the same time several Biosealer® TC can be operated via one web browser.
- Operation via mobile devices such as laptops, smartphones, tablet PCs etc. possible.
- All common browsers on different platforms are supported.

Preconditions for working in the web browser:

The network parameterization in chapter ["5.5 Maintenance", page](#page-12-0) 13 was correctly carried out.

- $\blacktriangleright$  The following web browsers are recommended:
	- Internet Explorer Version 11 or higher
	- Microsoft® Edge Version 44 or higher
	- Firefox Version 60 or higher
	- Google Chrome Version 74 or higher
- $\blacktriangleright$  Menu items with grey background cannot be selected because preconditions are not fulfilled.

#### 7.3.1 Connecting

Check the info menu on the touch screen for the current IP address, which must be entered in the URL bar of the browser as shown in the figure below. See also chapter ["7.2.11 Info", page](#page-29-0) 30.

Example: The IP address of the device is "192.168.1.199" which was entered in the URL bar followed by a "return".

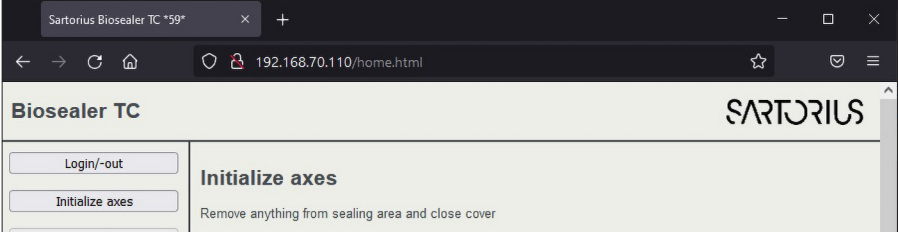

## 7.3.2 Menu Tree

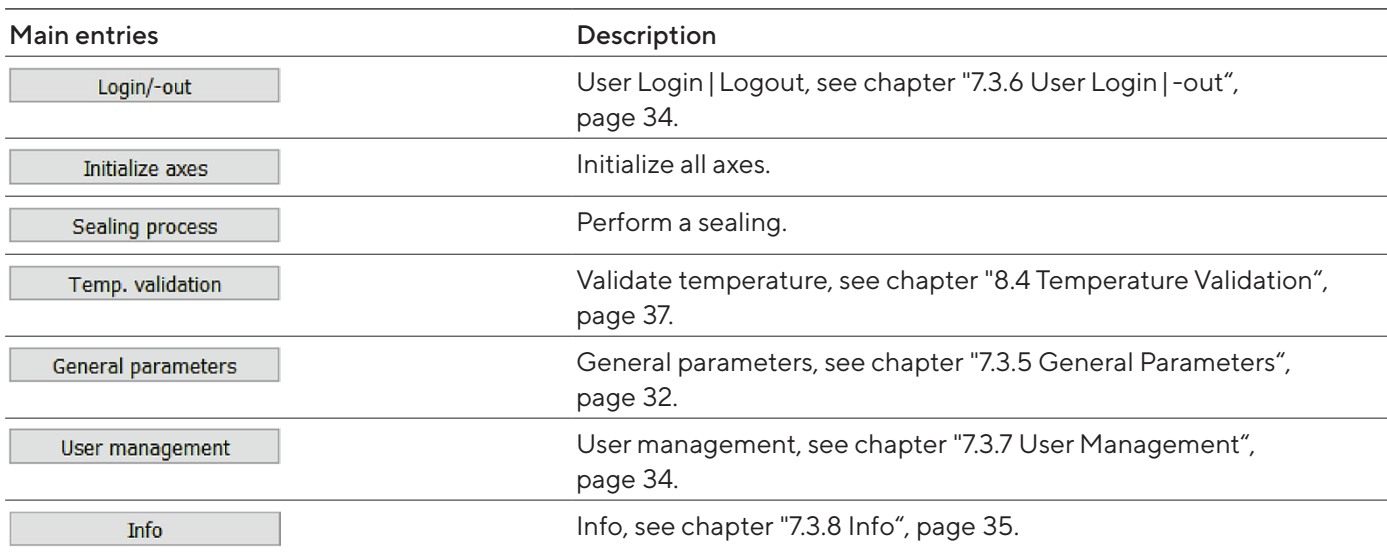

## <span id="page-30-0"></span>7.3.3 Operating Elements

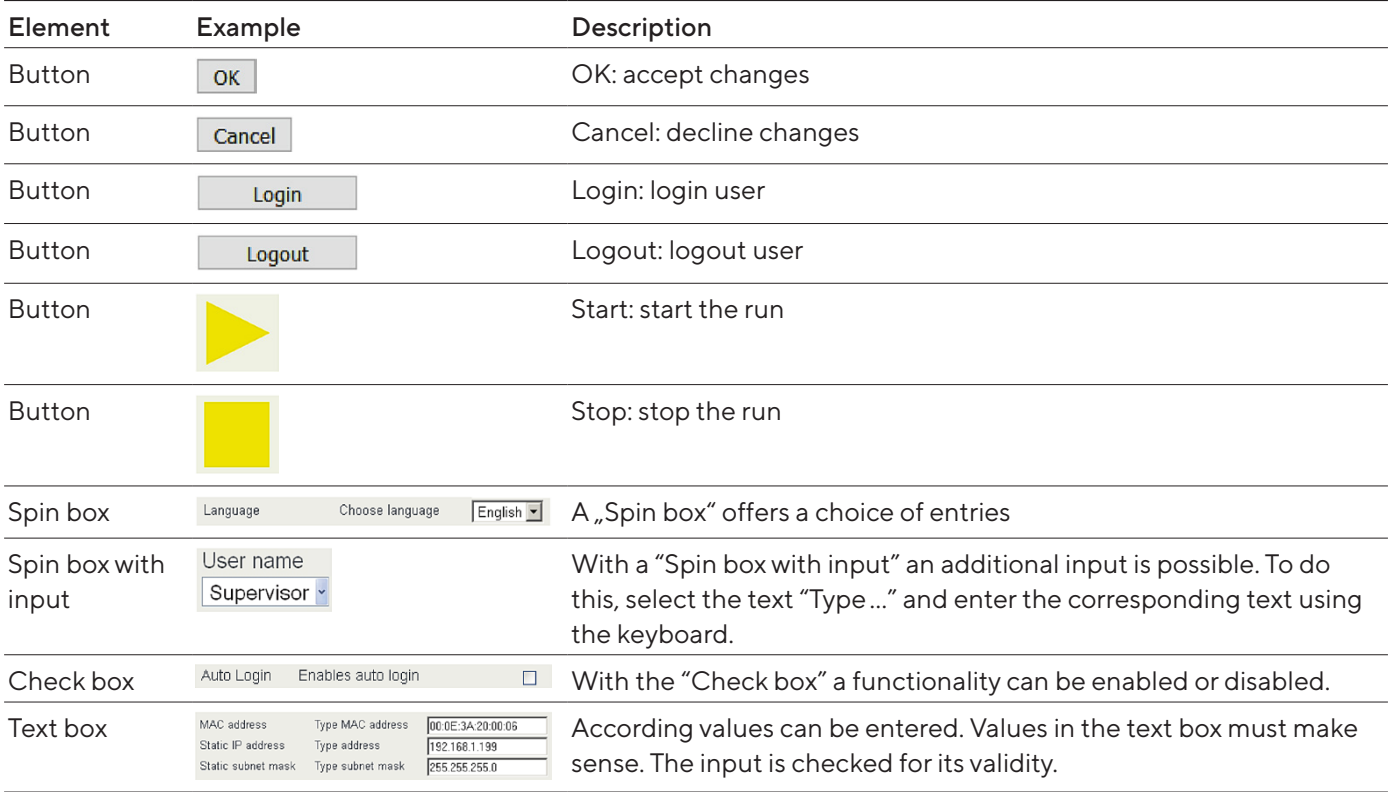

### 7.3.4 Browser Appearance

The user interface consists of a header bar with product name and logo. On the left side of the browser window are the selectable menu items. In the main window, depending on the selected menu, device status or information is displayed.

The following screenshot shows an initialized device as an example. The "Initialize Axes" is greyed out and can therefore no longer be selected. The menu "Login|-out" is selected. A user with the user name "Supervis" from the "Supervisor" group is logged in.

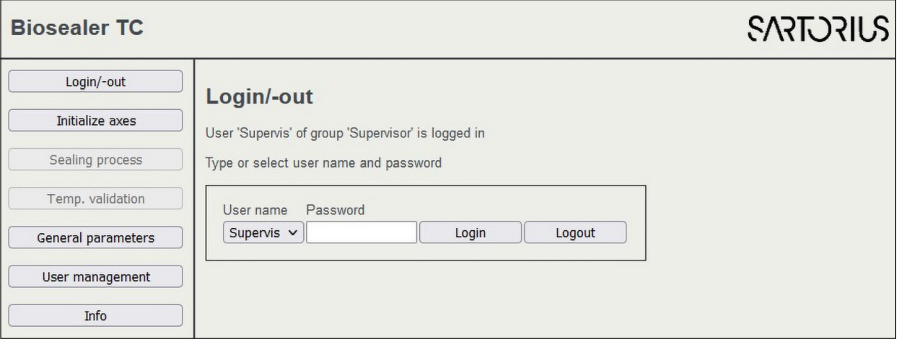

### <span id="page-31-0"></span>7.3.5 General Parameters

General parameter is used for basic settings of the device, such as tubing selection, language or network settings.

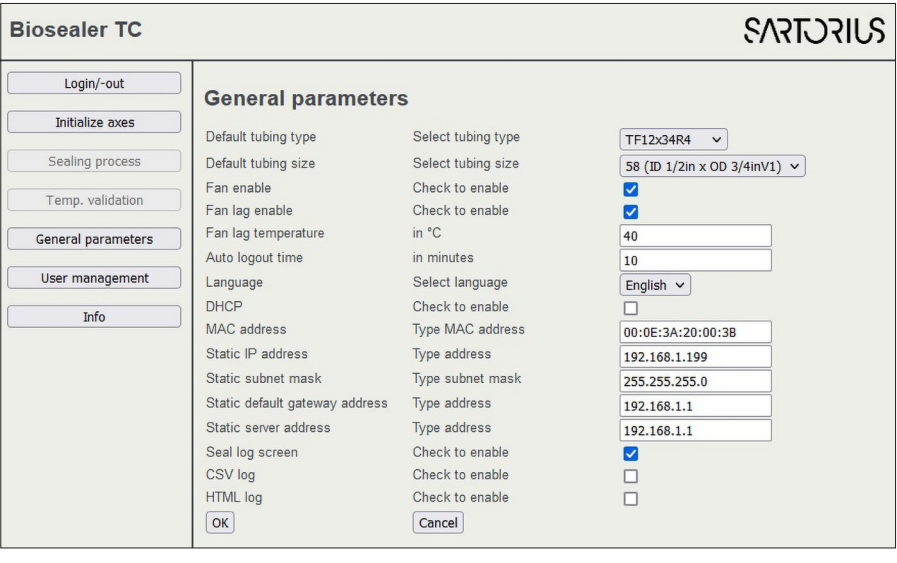

### **NOTICE**

It is very important that the user selects the tubing that he actually wants to seal. The sealing may fail if the selected tubing and the actually sealed tubing have different properties (geometry, temperatures, etc.).

If tubing cannot be selected, it is possible to load new parameters. Please contact your local service contact.

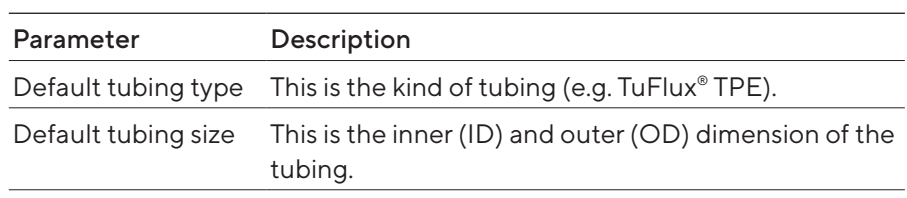

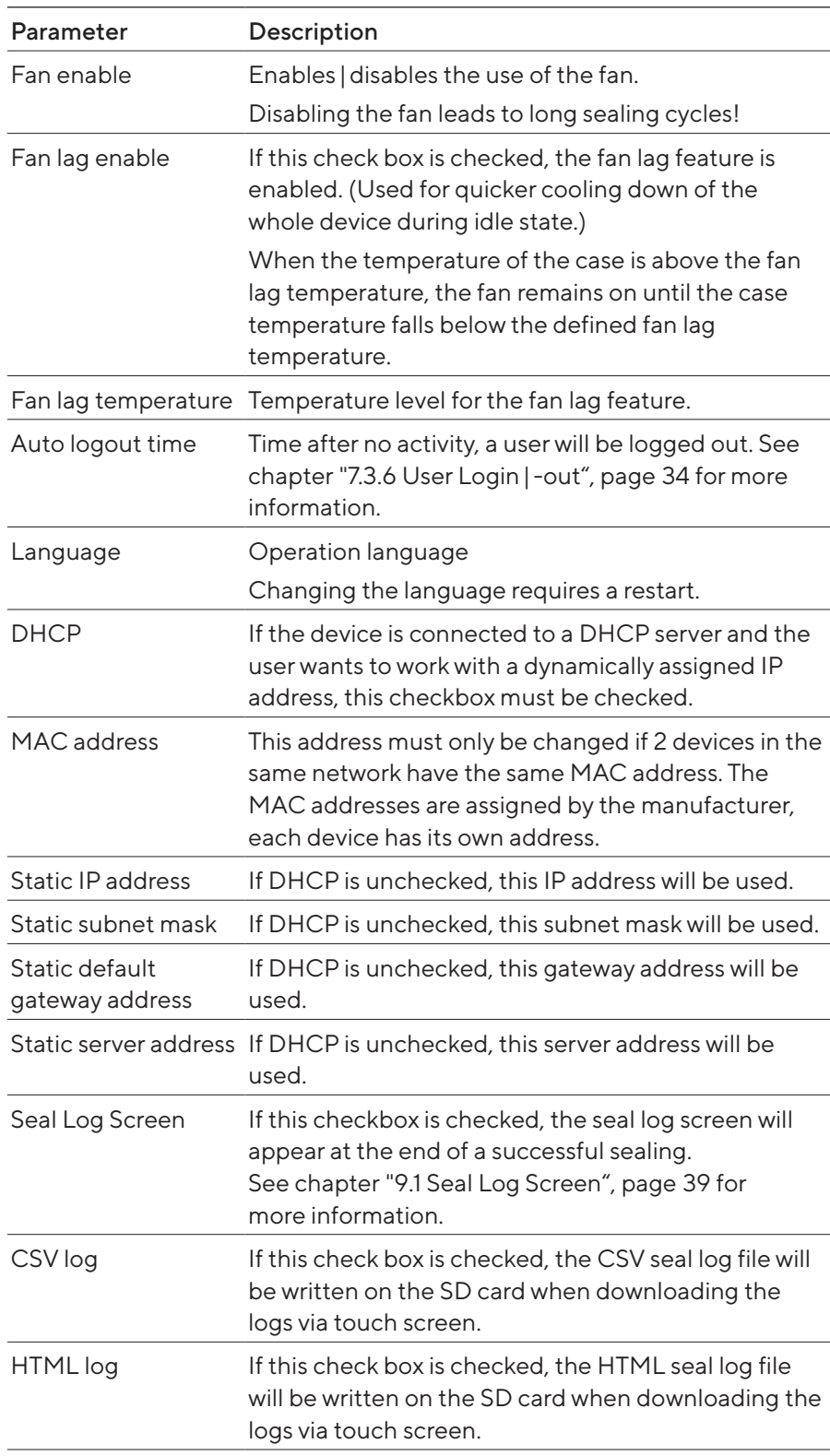

## **NOTICE**

The network settings may only be modified by a specialist. Improper use may result in the device no longer being accessible by the web browser. The new network parameters are adopted after a restart.

If no network is used, leave the checkbox "DHCP" unchecked. This will decrease the boot up time.

### <span id="page-33-0"></span>7.3.6 User Login|-out

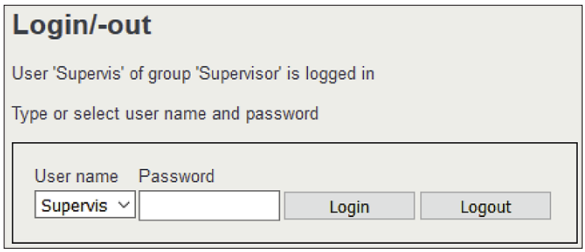

#### Login

If no user has the attribute "auto login", the user must log in with user name and password. Select the user name in the login|-out dialog and enter the corresponding password. Confirm the entries by pressing the "Login" button.

 $\blacktriangleright$  If a user has the attribute "Auto login", he will be logged in automatically after every start of the device or after a change of operation between touch screen **ID** web browser.

#### Logout

Explicit logout: After completing the work on the device, the user should logout to ensure that no other user can tamper with the device under false user name.

Automatic logout: If "auto login" is not selected, the system automatically logs out after a set time. This time always begins to count when the device has finished a run or when a user interaction has been performed. This time can only be changed via the Web Interface (General Parameters, Auto logout time) and is set up to 10 minutes by manufacturing configuration.

#### <span id="page-33-1"></span>7.3.7 User Management

The user management contains all users. A user can edit his user data or those from the same or a deeper user group. A user from the user group "operator" can only change his password.

The following table shows all parameters of the user administration in the order they are listed in the web browser:

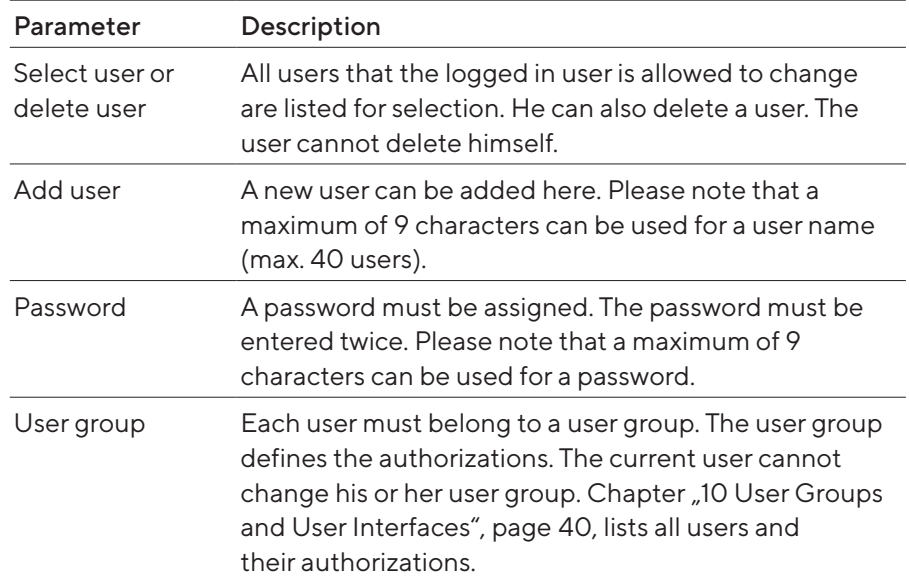

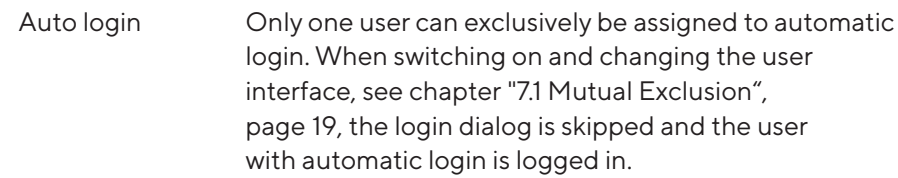

 $\triangleright$  Only one user can have "auto login" assigned.

#### <span id="page-34-1"></span>7.3.8 Info

Detailed information can be downloaded from this menu. The following table lists them:

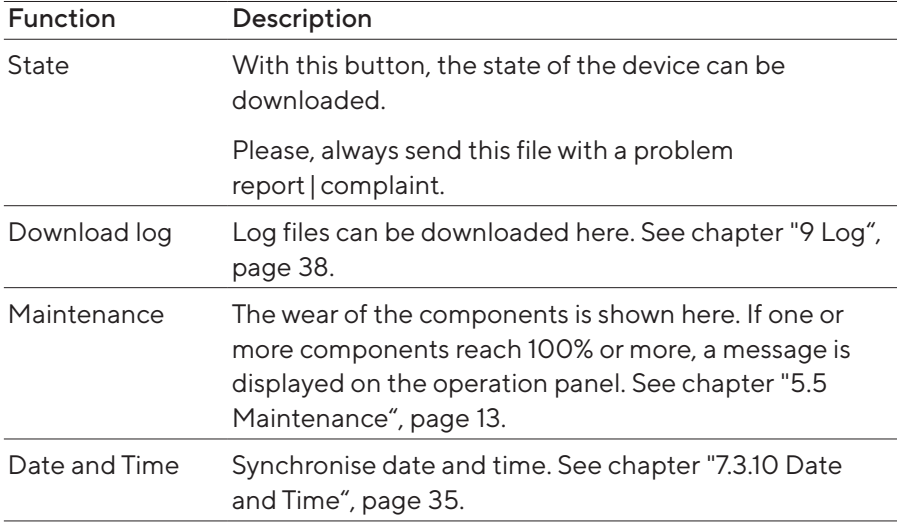

## <span id="page-34-0"></span>7.3.9 Log

For general information about log please refer to chapter ["7.2.10 Log",](#page-27-0)  [page](#page-27-0) 28.

Under the menu "Info" the logs can be downloaded to the computer.

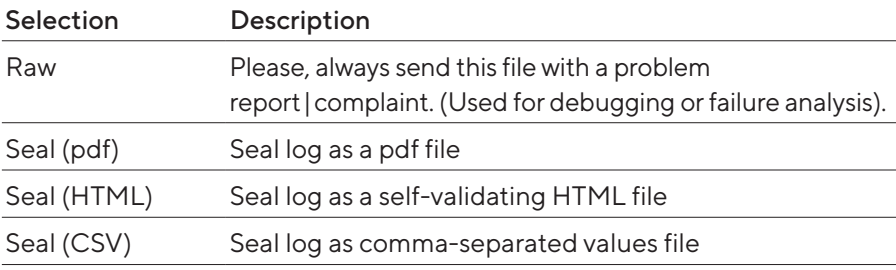

 $\triangleright$  NOTICE When the log is downloaded via web browser, not all the data stored in the device are downloaded. The most current logs up to a file size of approx. 500 kByte will be downloaded.

### <span id="page-34-2"></span>7.3.10 Date and Time

Under the menu "Info" date and time can be synchronized with the computer on which the browser is running. Push the button: "Synch Biosealer® TC with this Host".

```
-Date and time
On BioSealer TC: 6/7/2019, 10:20:47 AM
On this host: 6/7/2019, 10:20:47 AM
Synch BioSealer TC with this host
```
 $\triangleright$  Date and time on the host need to be accurate.

# <span id="page-35-1"></span>8 Runs

Runs are fully automated processes, which are carried out as soon as the cover is closed. A run is terminated when the cover opens. At the user interface, only processes are provided for which the user has the authorization and which he can execute with the current device status.

#### Examples:

- An "operator" cannot start a validation.
- A sealing is only possible after initialization has been performed successfully.

The following chapters explain the individual runs.

## 8.1 Initialize Axes

All axes are initialized during this run. During the initialization all components of the system are tested.

 $\blacktriangleright$  The device decides when an initialization is necessary and prompts the user to perform it e.g. after switching on the device or if tubing with a different outside diameter has been selected.

The initialization is initiated by closing the cover and can be stopped at any time. The initialization run is then aborted. An initialization can be restarted at any time.

## 8.2 Sealing

The sealing process is described in the chapter ["4.4 Function", page](#page-8-0) 9. How a sealing run is initiated can be read in the chapter ["8 Runs", page](#page-35-1) 36.

 $\blacktriangleright$  A sealing cannot be cancelled by the user or by a power fail.

## <span id="page-35-0"></span>8.3 Power Failure

It is strongly recommended to ensure that the power retains on a steady level (according to chapter "14 Technical Data", page 46) as the device may produce bad sealings during a power failure.

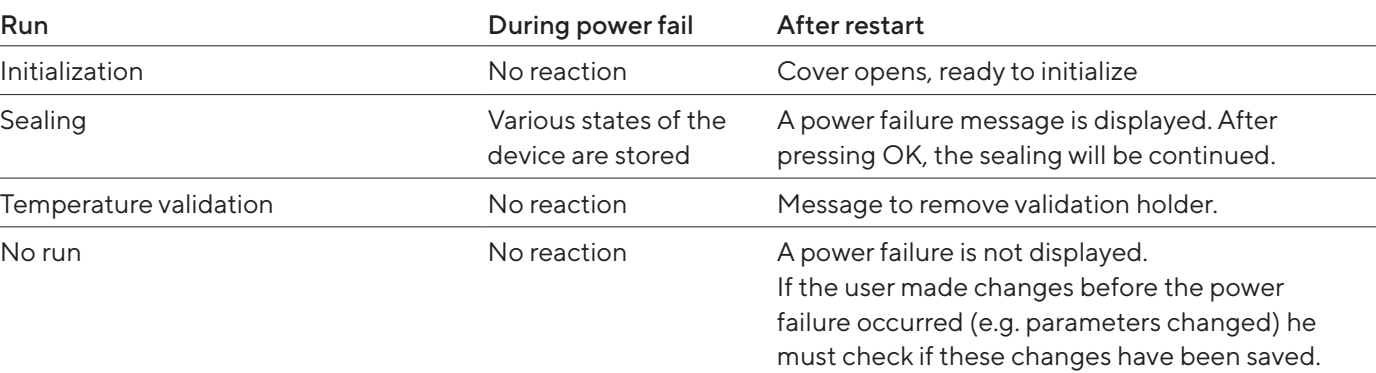

The following table shows what happens after a power failure in different runs.

- $\triangleright$  **NOTICE** If a power fail happened during a sealing, the sealing will be completed by a special run. Please double check the quality of the sealing very accurately!
- $\blacktriangleright$  The seal log screen will not appear after a sealing with power fail, because it was not a normal sealing. In the log file, there will be an event called "Reseal".

## <span id="page-36-1"></span>8.4 Temperature Validation

- $\blacktriangleright$  A separate validation tool needs to be bought for validating the temperature.
- $\blacktriangleright$  The Biosealer<sup>®</sup> TC must be initialized to use this function.

#### User steps:

- 1. Press the "Temperature validation" symbol
- 2. Remove anything from the squeeze axis and close cover
- 3. Insert the validation holder and close cover
- $\triangleright$  NOTICE Cable exit on the right hand side. Pay attention to align the validation holder correctly: FHE → Fixed Heating Element

MHE → Moving Heating Element

The text on the validation holder must be readable from the display side of view.

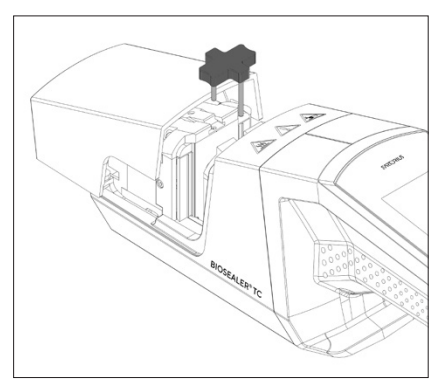

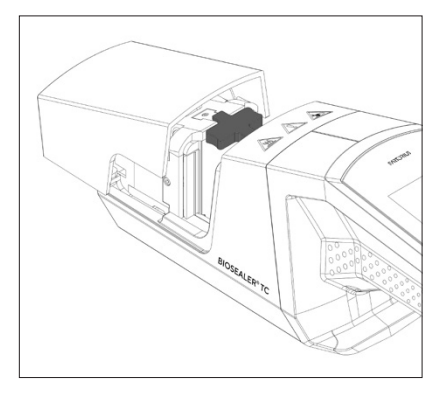

- 4. Press Start to begin the validation cycle
- 5. Remove the validation holder and press the cancel button.

The validation cycle is defined by default as following:

- 1. 130°C (± 5°C)
- 2. 150°C (± 5°C)
- 3. 170°C (± 5°C)

If the temperature is out of specification, please contact your local service contact.

## <span id="page-36-0"></span>8.5 Service Position

- $\blacktriangleright$  This position is used for cleaning the device and to remove stuck tubing.
- $\blacktriangleright$  This function is only available via the touchscreen.
- $\triangleright$  NOTICE If this function is used to remove stuck tubing, set clamps before activating this function!

#### User steps

- 1. Press the "Service position" symbol
- 2. Remove anything from the squeeze axis if possible, set clamps if necessary and close cover
- 3. Press Start to bring the device into the service position (The squeeze axis will open up as much as possible.)

Biosealer® TC records runs for its on-going operation and saves them. A circular buffer is provided for this purpose. If the memory is full (capacity of around 50,000 sealings) and a new log appears, the oldest log is deleted permanently and the new log is saved. Depending on setting and operating mode, it is possible that recordings are never overwritten even if the device has executed thousands of sealings.

These recordings can be copied to a storage medium through the Web browser or through the touch screen. See chapter ["9.1 Seal Log Screen",](#page-38-0)  [page](#page-38-0) 39 for touch screen or chapter ["7.3.9 Log", page](#page-34-0) 35 for the Web browser.

The output format of the weld log is pdf, csv or html. To read a csv file, various tabular calculation programs such as Microsoft Excel or OpenOffice Calc can open these files without problem or import functions for databases can be written. To open a html file, use a Web browser such as Firefox, Google Chrome or Internet Explorer.

The html file has a self-validation function built in. This function prevents accidentally altering of the data stored inside the html log file. At the end of the file it shows either "Valid" in green if the data is correct and not altered or "not Valid" in red if data was altered.

 $\triangleright$  NOTICE A criminal action cannot be prevented with this self-validation function!

The internal memory of the Biosealer® TC has a capacity of around 50,000 Seal Logs. If the memory is full, the oldest entries will be overwritten without warning.

The customer is responsible to archive the downloaded seal log.

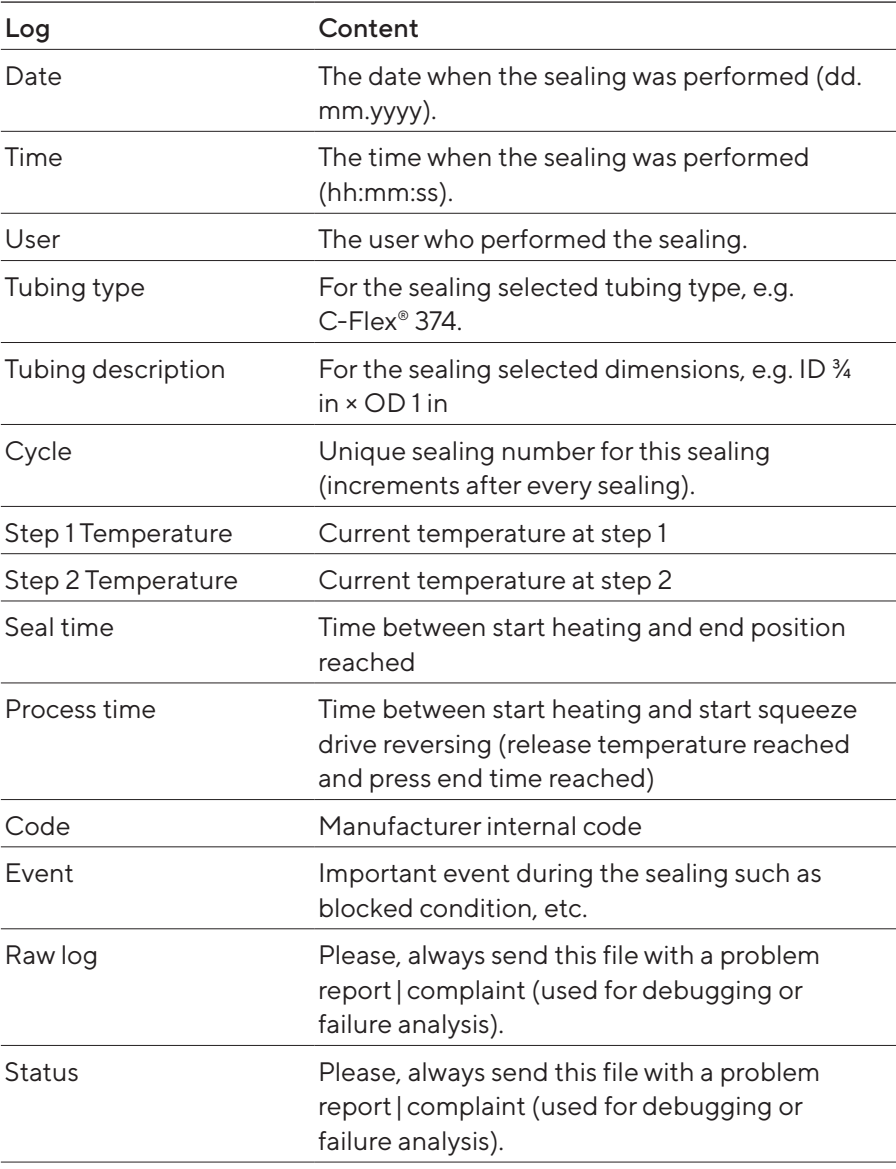

The following table lists all logs and their content which the device outputs. Seal Log: The seal log is a table with the following columns:

The seal log is always output in the language that is currently chosen.

## <span id="page-38-0"></span>9.1 Seal Log Screen

The seal log screen shows all relevant information about the sealing just finished. It is intended to use in a GMP|FDA approved environment where such data needs to be archived. The user can either write it down on a protocol or take a picture with a camera.

 $\triangleright$  NOTICE The seal log screen appears only after a successful sealing.

This feature can be enabled | disabled via the Web interface. See chapter ["7.3.5 General Parameters", page](#page-31-0) 32.

# 10 User Groups and User Interfaces

The following table shows the authorizations of user groups and the user interfaces.

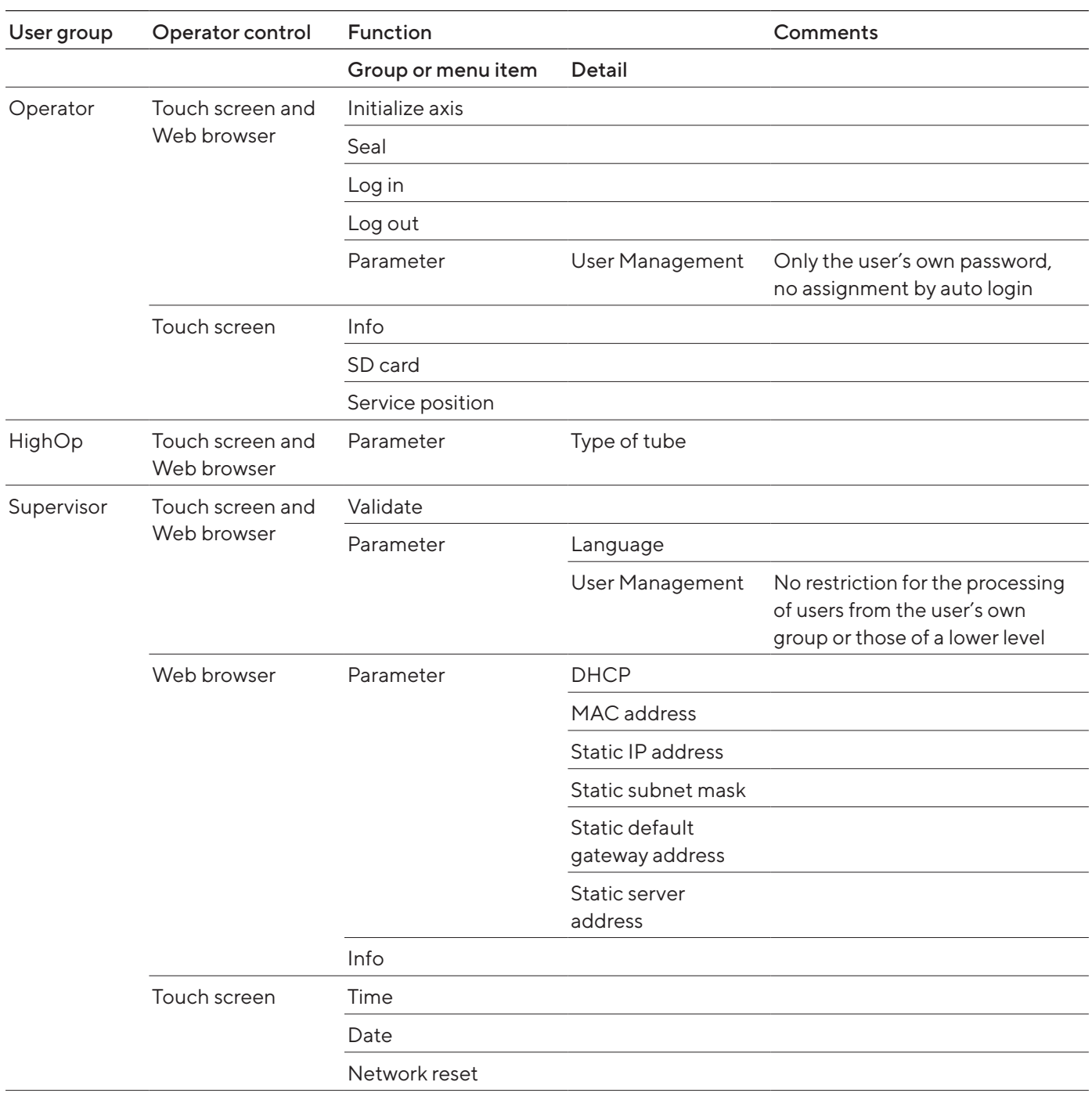

The three user groups are indicated in the "User group" column. Operator group has lower-level authorizations and Supervisor group has higher-level authorizations. A higher-level always includes the authorizations of a lowerlevel. The "Operator control" column indicates which user interface supports which function.

 Whether a function is usable depends on the device status. Sealing, for example is impossible if no initialization is done or if the device is blocked. These limitations are not visible here.

Example: A user from the Supervisor group can validate, but a user from the Operator group cannot.

# 11 Operating Problems

## 111 Switch off the Device

The Biosealer® TC cannot be switched off during a run. After the run has finished, the device can be switched off by pressing the power button for a few seconds.

#### **NOTICE**

Before the device is switched off by the user, wait until the current run has ended.

## 11.2 Foreign Objects in the Device

The Biosealer® TC is a fully automatic device with several electromechanical drives which in some cases generate very high forces.

#### **NOTICE**

It is important to ensure that no foreign objects enter the mechanics. This can lead to a blockage or even to a defect of the device.

## 11.3 Incorrect Tubing Inserted

The tubing is not automatically recognised by the device. The tubing selection can only be changed by the user group "HighOp" and "Supervisor". It is possible that the user inserts incorrect tubing.

The consequence may be that the sealing quality is insufficient or the sealing is broken off.

 $\triangleright$  NOTICE Be sure to insert only tubing which are displayed on the user interface. Compare tubing type, inner and outer diameter!

#### **NOTICE**

If an incorrect tubing is selected, damage can result.

## 11.4 Memory Card

The SD memory card is not recognised by the device.

Possible causes: The SD card supplied by the manufacturer has not been used, the card is defective or has not been formatted FAT32.

## 11.5 Lost Password

If a password is lost, it must be reset. There are two ways to reset the password:

- Another user from the user group "Supervisor" can reset the password.
- Use the emergency login to reset the password. The access data for the emergency login must be requested from the responsible technician.
- ▶ Users from the user group "Operator" and "HighOp" can only change their own password.

# 11.6 Manual Cover Opening

 $\circ$ 

 $\overline{O}$ 

 $\circ$ 

 $\circ$ 

 $\circ$ 

 $\circ$ 

If the cover does not open after several attempts, it might be necessary to open it manually. For this purpose, a small hole was created on the bottom of the stainless steel case. Insert a small needle or similar and proceed as shown in the pictures below.

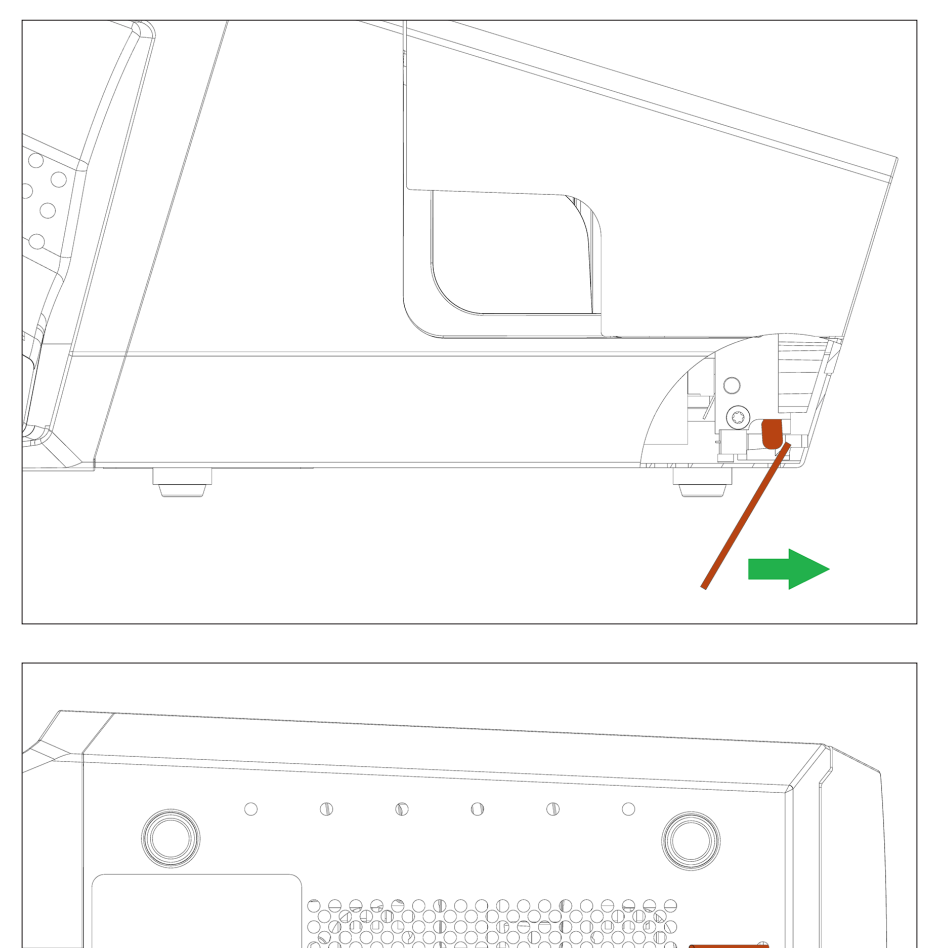

# 12 Error Reports and Warning Messages

The following tables list error reports and warning messages which can appear in the operator control.

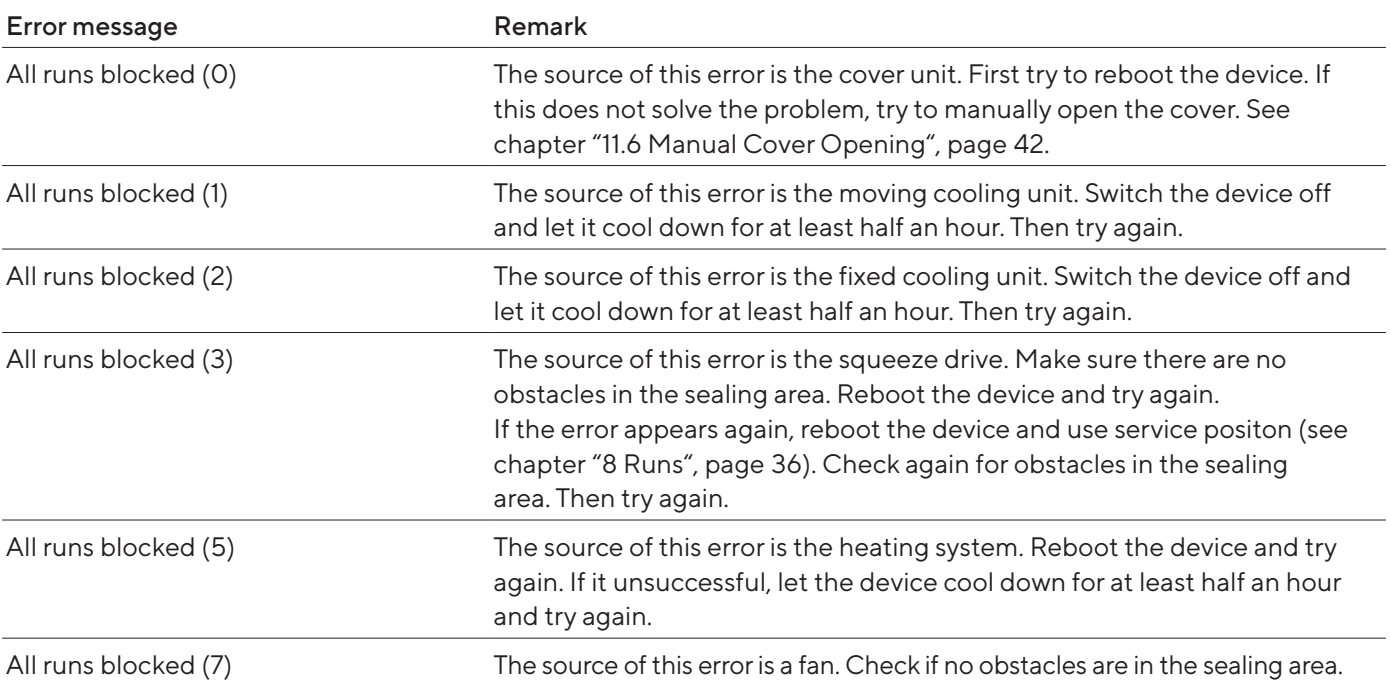

If an all runs blocked remains, contact your local service representative. Do not continue to use the device!

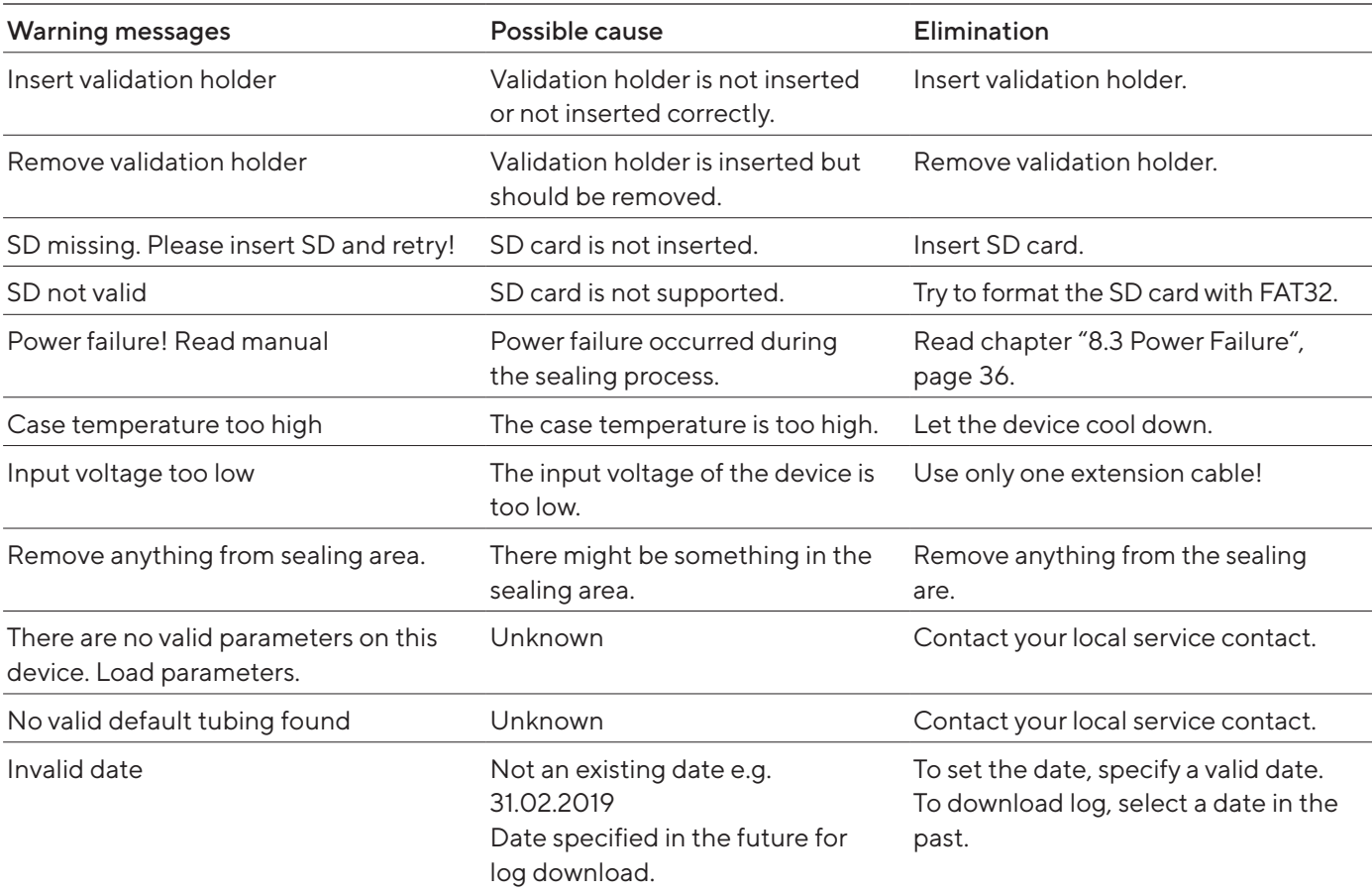

If a warning message remains, contact your local service contact. Do not continue to use the device!

# 13 Disposal

# 13.1 Information on Decontamination

The device does not contain any hazardous materials that would necessitate special disposal measures. The cultures and media (e.g. acids, bases) used during the sealing process are potentially hazardous materials that could cause biological or chemical hazards.

According to the EU directives (European directive on hazardous substances), the owner of devices that come into contact with hazardous substances is responsible for properly disposing of those devices and for declaring such devices when transporting them.

If the device has come into contact with hazardous substances: Measures must be carried out to properly decontaminate and declare such devices. The operator is responsible for adhering to local legislation on the proper declaration of transport and disposal and the proper disposal of the device.

## **A WARNING**

#### Risk of injury due to contaminated equipment!

Devices contaminated with hazardous materials (nuclear, biological or chemical (NBC)) will not be accepted for repair or disposal.

# 13.2 Disassembly

Requirements

- The device has been taken out of operation.
- Download all log data.
- Switch off the device and disconnect it from the power supply.

## **A WARNING**

#### Danger of injury due to sharp parts!

 $\blacktriangleright$  Wear personal protective equipment.

#### Procedure

Disassemble the device and all parts until all parts have been assigned to a material group; and can be appropriately disposed of.

## 13.3 Disposing of Device and Parts

#### 13.3.1 Information on Disposal

The device and the accessory must be disposed of properly by disposal facilities.

A battery is installed inside the device. Batteries must be disposed of properly by disposal facilities.

The packaging is made of environmentally friendly materials that can be used as secondary raw materials.

#### 13.3.2 Disposal

#### Requirements

The device has been decontaminated.

#### Procedure

- $\triangleright$  Dispose of the device. Follow the disposal instructions on our website [\(www.sartorius.com\)](http://www.sartorius.com).
- $\triangleright$  Dispose of the packaging in accordance with local government regulations.

# 14 Technical Data

# 14.1 Device

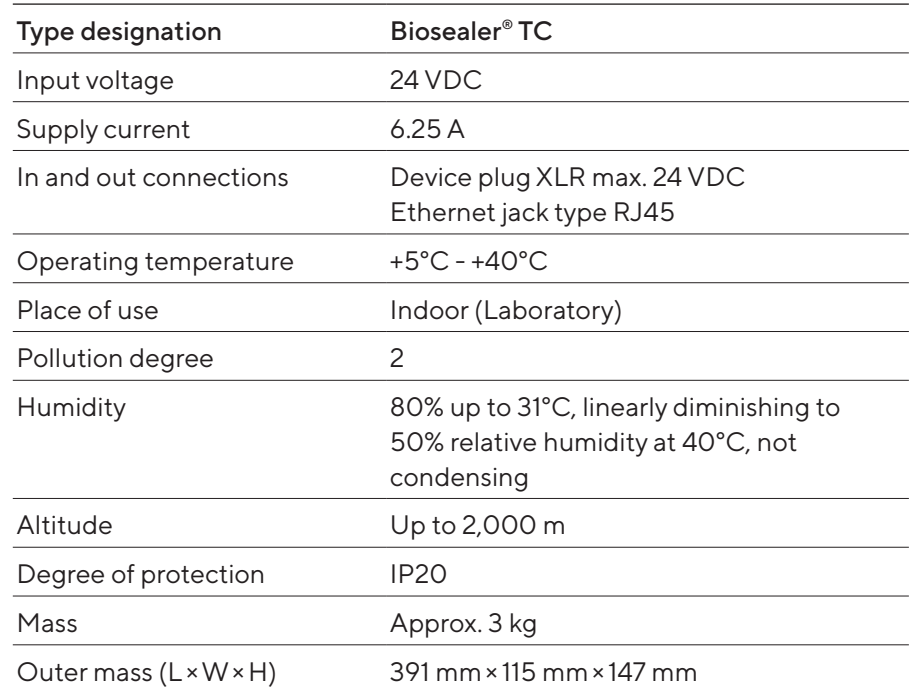

# 14.2 Power Supply

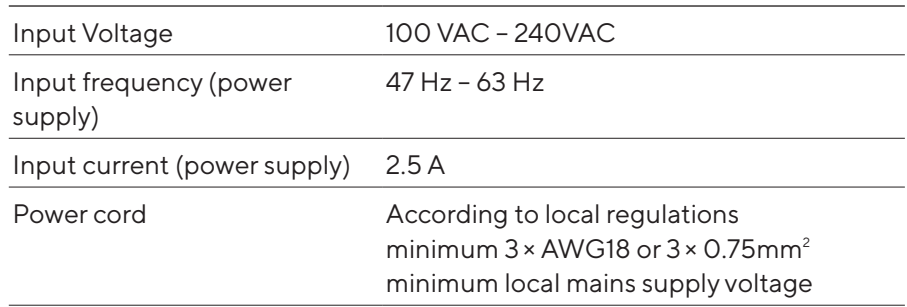

## 14.3 Dimensions

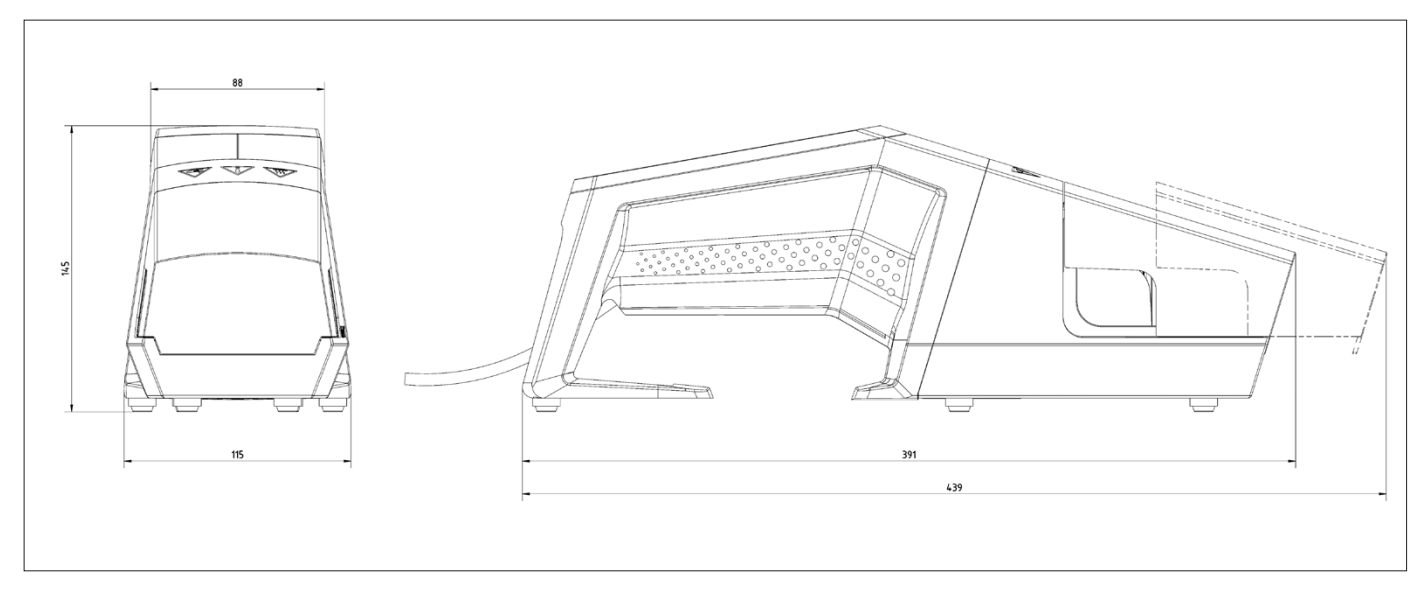

# 15 Appendix

# 15.1 Copyright

C-Flex®, SaniPure™ and PharMed® are registered trademarks of Saint-Gobain Performance Plastics Corporation.

Parts of the device are patented. No part of this device may be reproduced, distributed, translated or transmitted in any form or by any means, electronic or mechanical, including photocopying, recording or storing, in an information storage and retrieval system, without the prior written consent of Reed Electronics AG.

# 15.2 Service

Repairs may be performed by authorized service personnel or by the responsible service representative.

Please contact Sartorius Service for all service needs, and in the event of warranty claims.

#### Returning Devices

You can send defective devices or parts to Sartorius.

### **NOTICE**

Returned devices must be clean and in hygienically flawless condition and packed carefully.

Transport damage as well as measures for subsequent cleaning and disinfection of the parts by Sartorius shall be charged to the sender.

#### Service Addresses

Detailed information with service addresses for returning your device for repair can be found on our website [\(www.sartorius.com\)](http://www.sartorius.com).

# 15.3 Decontamination Declaration

#### Remark

The customer receives the decontamination declaration after contacting the service addresses as mentioned above. Therefore, this form is obsolete here.

Sartorius Stedim Biotech GmbH August-Spindler-Strasse 11 37079 Goettingen, Germany

Phone: +49 551 308 0 www.sartorius.com

The information and figures contained in these instructions correspond to the version date specified below.

Sartorius reserves the right to make changes to the technology, features, specifications and design of the equipment without notice. Masculine or feminine forms are used to facilitate legibility in these instructions and always simultaneously denote all genders.

Copyright notice:

These instructions, including all components, are protected by copyright. Any use beyond the limits of the copyright law is not permitted without our approval. This applies in particular to reprinting, translation and editing irrespective of the type of media used.

Last updated:

10 | 2021

Sartorius Stedim FMT S.A.S. Zone Industrielle les Paluds, Avenue de Jouques CS 91051 13781 Aubagne Cedex, France © 2021

MB | DIR No.: 2486866-000-02